# **Inizio Guida di installazione rapida**

Prima di poter utilizzare l'apparecchio, leggere la presente Guida di installazione rapida per la corretta procedura di impostazione e di installazione.

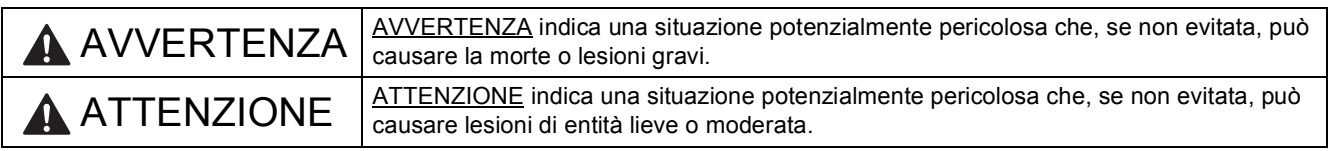

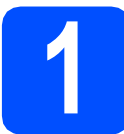

## **1 Estrarre l'apparecchio dalla confezione e controllare i componenti**

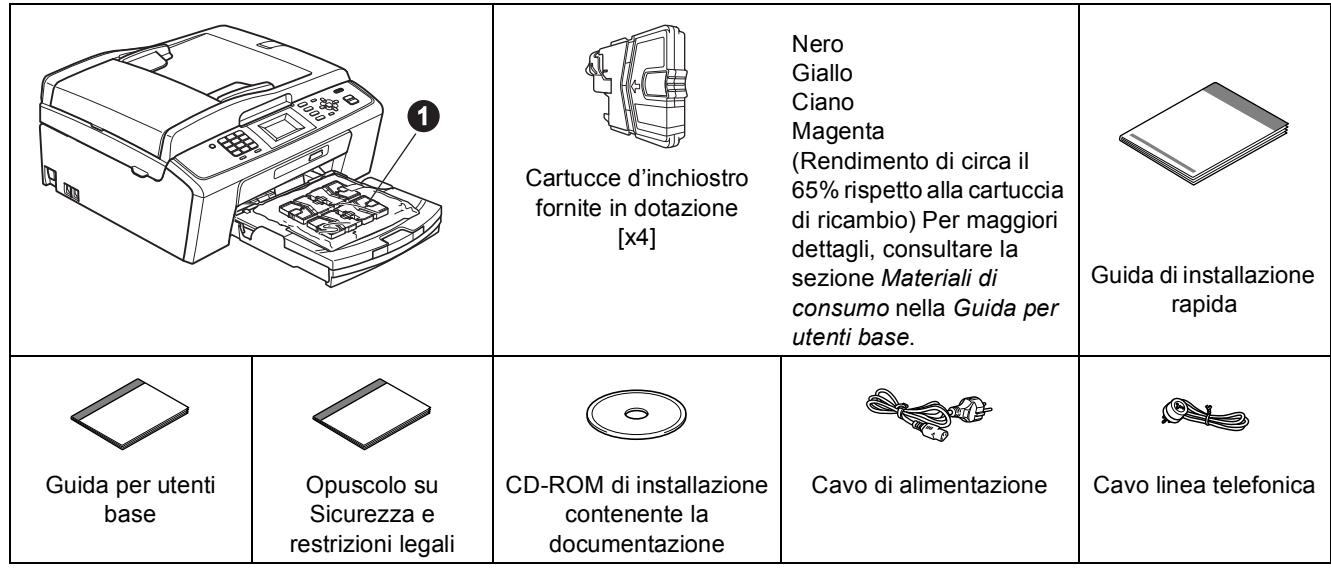

## **AVVERTENZA**

**La confezione dell'apparecchio contiene buste di plastica. Per evitare rischi di soffocamento, tenere queste buste fuori dalla portata di neonati e bambini.**

- *La maggior parte delle illustrazioni di questa Guida di installazione rapida fanno riferimento al modello MFC-J415W*.
- a Rimuovere il nastro e la pellicola di protezione che ricoprono l'apparecchio e il display.
- **D** Rimuovere dal lato superiore del vassoio carta la busta di plastica  $\bullet$  contenente le cartucce d'inchiostro.
- C Controllare che siano presenti tutti i componenti.

#### **Nota**

- *I componenti inclusi nella confezione possono variare in base al Paese d'acquisto.*
- *Conservare tutti i materiali di imballaggio e la scatola nel caso in cui si debba spedire l'apparecchio.*
- *È necessario acquistare un cavo USB appropriato.*

#### *Cavo USB*

*Accertarsi di utilizzare un cavo USB 2.0 (tipo A/B) della lunghezza massima di 2 metri (il cavo non è incluso).*

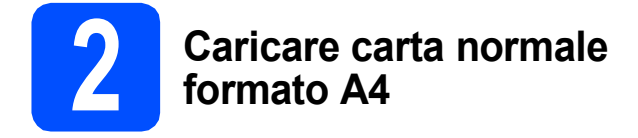

**a** Estrarre completamente il vassoio carta **0** dall'apparecchio.

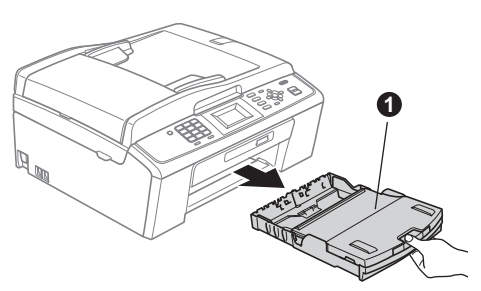

**b** Sollevare il coperchio del vassoio uscita carta  $\mathbf{\odot}$ .

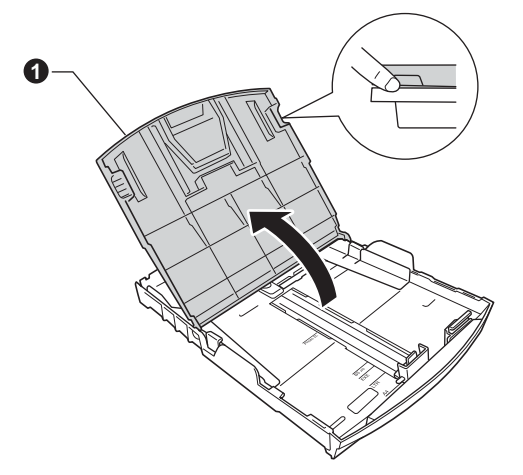

C Utilizzando entrambe le mani, premere con delicatezza e far scorrere le guide laterali  $\bigcirc$ , poi la guida lunghezza carta  $\bullet$  per adattarle al formato carta.

> Accertarsi che i contrassegni triangolari <sup>®</sup> presenti sulle guide laterali  $\bigcirc$  e sulla guida lunghezza carta @ siano allineati al contrassegno relativo al formato carta che si intende utilizzare.

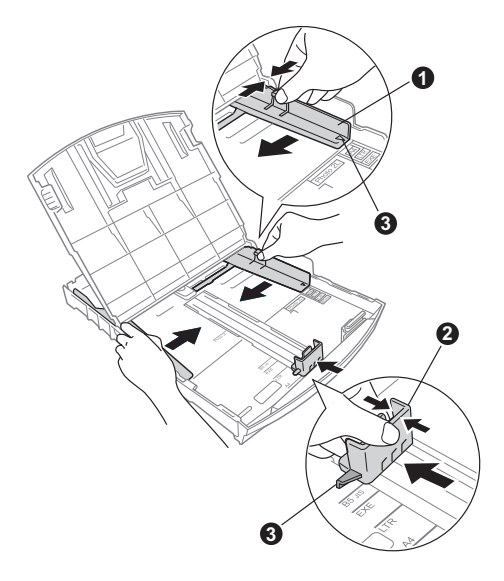

- d Smazzare con cura la risma di carta per evitare inceppamenti e problemi di alimentazione della carta.
- e Collocare delicatamente la carta nel vassoio con il lato da stampare rivolto verso il basso, inserendo prima il bordo superiore. Accertarsi che la carta sia piana nel vassoio.

#### **IMPORTANTE**

**NON spingere eccessivamente la carta all'interno del vassoio.**

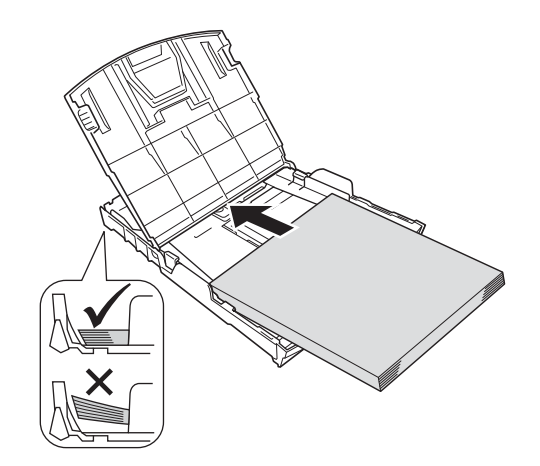

- **f** Accostare delicatamente le guide laterali alla carta utilizzando entrambe le mani. Accertarsi che le guide laterali tocchino il bordo della carta.
- **g** Chiudere il coperchio del vassoio uscita carta.
- **h** Reinserire *lentamente* il vassoio carta nell'apparecchio fino in fondo.

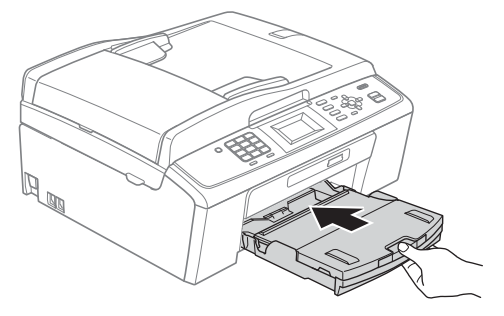

 $\overline{\phantom{a}}$  Tenendo il vassoio carta in posizione, estrarre il supporto carta  $\bigoplus$  fino ad avvertire uno scatto, quindi aprire il supporto ribaltabile carta  $\bullet$ .

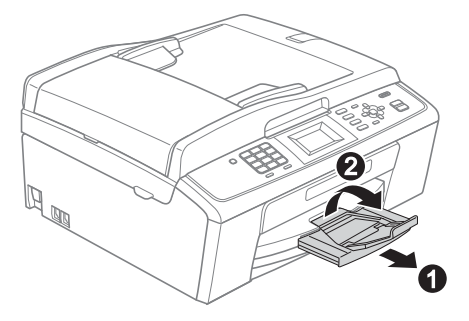

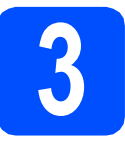

### **3 Collegare il cavo di alimentazione e la linea telefonica**

#### **IMPORTANTE**

**Per il momento, NON collegare il cavo USB (se si utilizza un cavo USB).**

a Collegare il cavo di alimentazione.

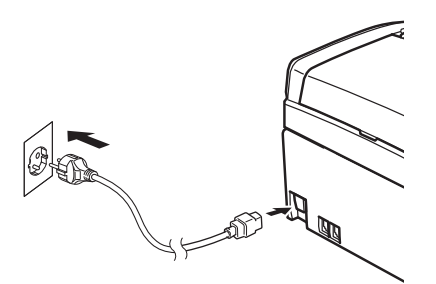

### **AVVERTENZA**

**L'apparecchio deve essere dotato di spina con messa a terra.**

**b** Collegare il cavo linea telefonica. Collegare un'estremità del cavo per la linea telefonica alla presa sull'apparecchio contrassegnata con **LINE** e l'altra estremità a una presa telefonica a muro.

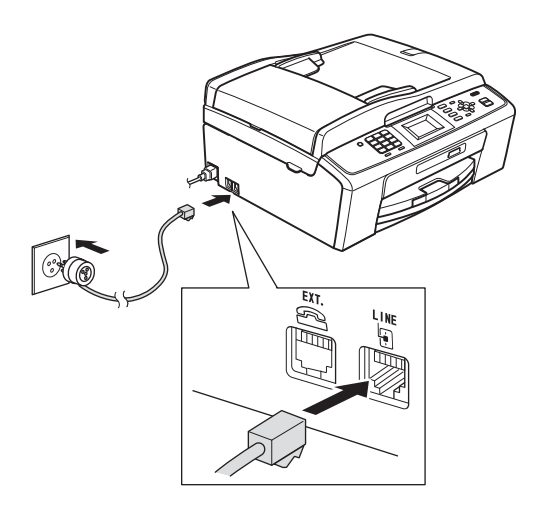

## **AVVERTENZA**

**L'apparecchio è collegato alla messa a terra tramite la presa di alimentazione. Pertanto, al momento di effettuare il collegamento dell'apparecchio alla linea telefonica, si raccomanda di tenere l'apparecchio collegato al cavo di alimentazione per proteggersi da eventuali correnti elettriche presenti nella rete telefonica. Allo stesso modo, per proteggersi quando si desidera spostare l'apparecchio, si consiglia di scollegare prima il cavo della linea telefonica e poi quello di alimentazione.**

#### **IMPORTANTE**

**Il cavo telefonico DEVE essere collegato alla presa contrassegnata dall'indicazione LINE sull'apparecchio.**

## **Nota**

*Se si usa un telefono esterno collegato alla stessa linea telefonica, collegarlo come indicato di seguito.*

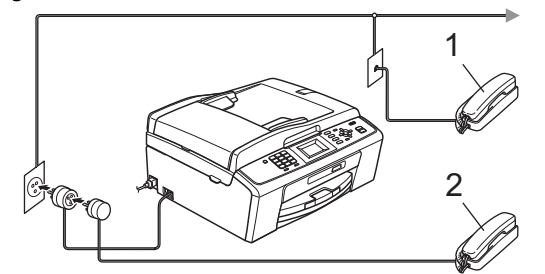

*1 Telefono in derivazione*

*2 Telefono esterno*

*Assicurarsi di utilizzare un telefono esterno dotato di un cavo della lunghezza massima di 3 metri.*

### **Nota**

*Se si usa una segreteria telefonica esterna collegata alla stessa linea telefonica, collegarla come indicato di seguito.*

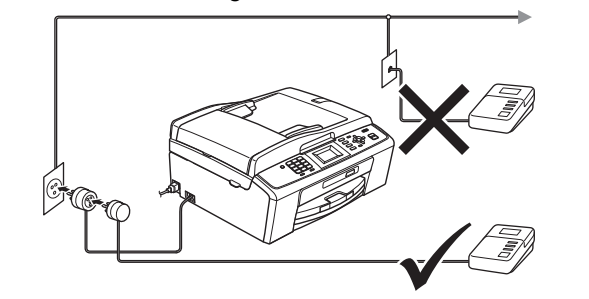

*Impostare la modalità di ricezione su Tel./Segr. Est. in caso di uso di una segreteria telefonica esterna. Vedere*  [Selezionare una Modalità di ricezione](#page-5-0)  [a pagina 6](#page-5-0)*. Per maggiori dettagli, consultare la sezione* Collegamento di una segreteria telefonica esterna (dispositivo di segreteria telefonica) *nel* capitolo 6 *della*  Guida per utenti base*.*

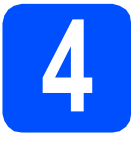

## **4 Installare le cartucce d'inchiostro**

## **ATTENZIONE**

Se l'inchiostro dovesse venire a contatto con gli occhi, sciacquarli immediatamente con acqua e consultare un medico in caso di irritazione.

- **a** Verificare che l'apparecchio sia acceso. Sul display compare l'indicazione Manca cartuccia inch.
- **b** Aprire il coperchio delle cartucce d'inchiostro  $\bullet$ .

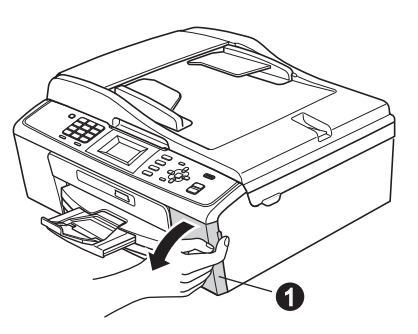

c Rimuovere l'elemento di protezione di colore  $v$ erde  $\mathbf{0}$ .

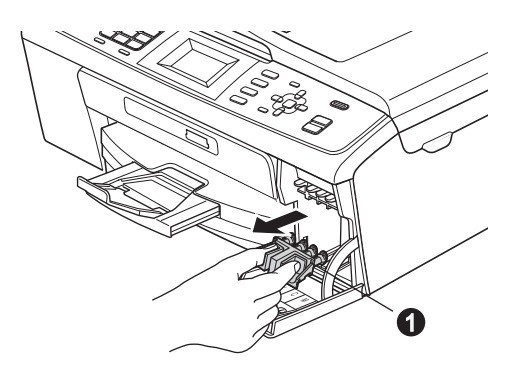

## **Nota**

*Non gettare l'elemento di protezione verde. Questo sarà necessario in caso di trasporto dell'apparecchio.*

d Estrarre la cartuccia d'inchiostro dalla confezione.

## **Nota**

*Assicurarsi di installare anzitutto le cartucce d'inchiostro fornite in dotazione con l'apparecchio.*

e Per aprire la chiusura sottovuoto, ruotare in senso orario la manopola verde situata sul coperchio di protezione giallo fino ad avvertire uno scatto, quindi rimuovere il coperchio  $\bigcirc$ .

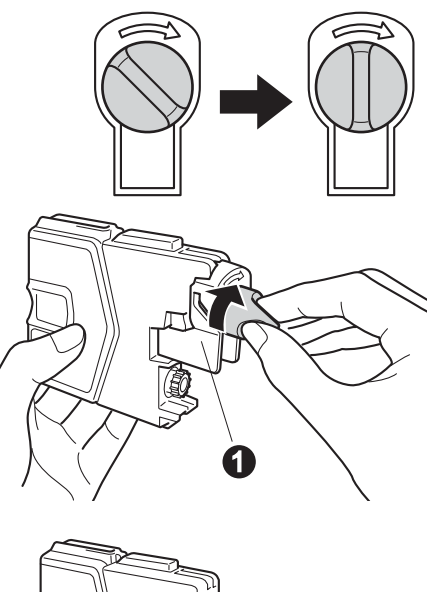

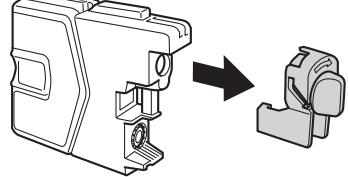

f Avere cura di far corrispondere il colore della leva  $\bigcirc$  al colore della cartuccia  $\bigcirc$ , come mostrato nella seguente figura.

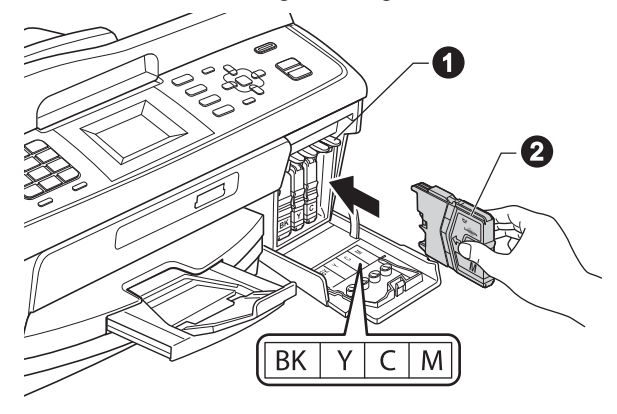

**g** Inserire tutte le cartucce d'inchiostro nella direzione indicata dalla freccia sull'etichetta.

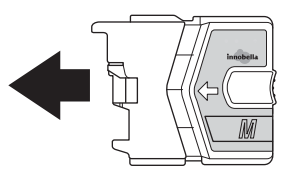

**h** Spingere delicatamente la cartuccia d'inchiostro fino ad avvertire uno scatto. Dopo aver installato tutte le cartucce, chiudere il coperchio delle fino ad avvertire uno scatto. Dopo aver installato tutte le cartucce, chiudere il coperchio delle cartucce d'inchiostro.

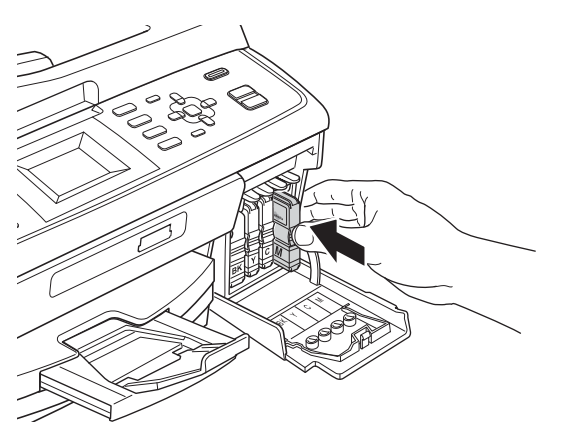

### **Nota**

*L'apparecchio preparerà il sistema dei tubi d'inchiostro per la stampa. Questo processo richiede 4 minuti circa. Non spegnere l'apparecchio.*

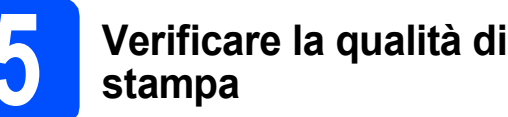

a Una volta completato il processo di preparazione, sul display viene visualizzato il messaggio Inserire carta e premere Inizio.

Premere **Inizio Colore**.

**b** Controllare la qualità dei quattro blocchi di  $color \odot$  stampati sul foglio. (nero/giallo/ciano/magenta)

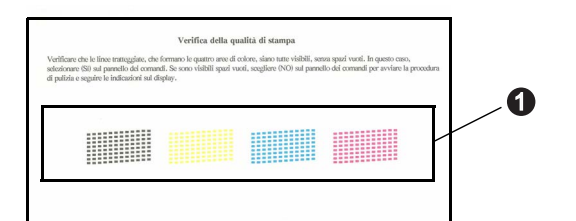

C Se tutte le linee sono chiare e visibili, premere **1** (Sì) sulla tastiera per terminare la verifica della qualità di stampa e passare al punto [6](#page-5-1).

OK

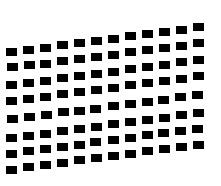

Se alcune lineette risultano mancanti, premere **2** (No) sulla tastiera e seguire le istruzioni visualizzate sul display.

**Scadente** 

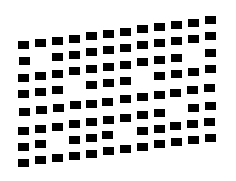

<span id="page-5-1"></span><span id="page-5-0"></span>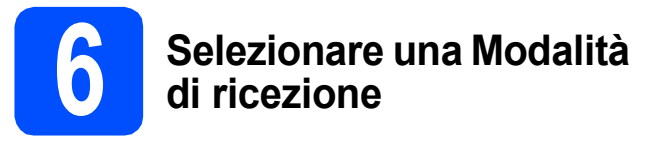

Sono disponibili quattro modalità di ricezione: Solo fax, Fax/Tel, Manuale e Tel./Segr. Est.

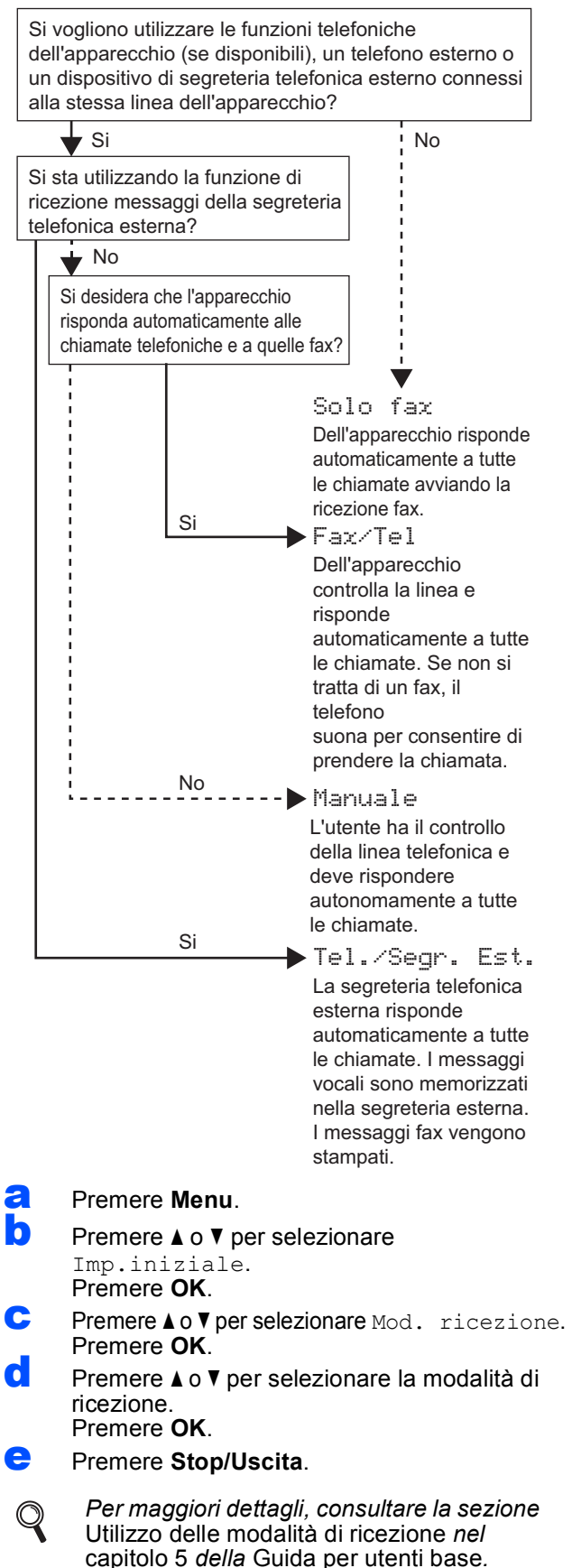

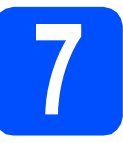

## **7 Impostare il contrasto del display (se necessario)**

In caso di difficoltà nel leggere il display, provare a modificare l'impostazione del contrasto.

- a Premere **Menu**. **D** Premere  $\triangle$  o  $\nabla$  per selezionare Setup generale. Premere **OK**. **C** Premere  $\triangle$  o  $\nabla$  per selezionare Imp. Display. Premere **OK**. **d** Premere  $\triangle$  o  $\nabla$  per selezionare Contrasto LCD. Premere **OK**. **e** Premere  $\triangle$  o  $\triangleright$  per selezionare il livello di contrasto. Premere **OK**. Premere Stop/Uscita. **8 Impostare data e ora**  L'apparecchio visualizza la data e l'ora; inoltre, se viene impostato l'identificativo, questo verrà aggiunto a ogni fax inviato. a Premere **Menu**. **D** Premere  $\triangle$  o  $\nabla$  per selezionare Imp.iniziale. Premere **OK**. **C** Premere  $\triangle$  o  $\nabla$  per selezionare Data&Ora. Premere **OK**. d Inserire le ultime due cifre dell'anno mediante la tastiera, quindi premere **OK**. e Ripetere l'operazione per mese/giorno/ora nel formato 24 ore. (ad esempio, immettere **1 0** per l'anno 2010.) Anno:2010
	- Premere Stop/Uscita.

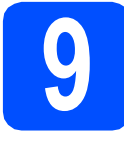

## **9 Immettere le informazioni personali (identificativo)**

È opportuno memorizzare il proprio nome e numero di fax affinché vengano stampati su tutte le pagine dei fax inviati.

<span id="page-6-0"></span>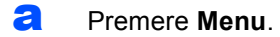

**b** Premere  $\triangle$  o  $\triangledown$  per selezionare Imp.iniziale. Premere **OK**.

- Premere *A* o **▼** per selezionare Identificativo. Premere **OK**.
- **d** Inserire il numero di fax (massimo 20 cifre) mediante la tastiera, quindi premere **OK**. Per inserire il segno "+" del codice internazionale, premere  $\ast$ .
- $\bullet$  Inserire il proprio nome (massimo 20 caratteri) mediante la tastiera, quindi premere **OK**.

### **Nota**

- *Per inserire il nome, fare riferimento alla seguente tabella.*
- *Per digitare un carattere assegnato allo stesso tasto del carattere precedente, premere* **c** *per spostare il cursore verso destra.*
- *Per modificare una lettera inserita per errore, premere* **d** o **c** *per spostare il cursore sul carattere errato, quindi premere Cancella.*

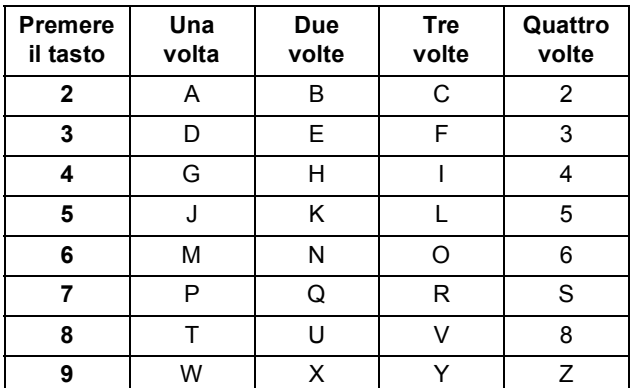

#### Premere Stop/Uscita.

#### **Nota**

*Se si fa un errore e si desidera ricominciare la procedura dall'inizio, premere Stop/Uscita e tornare al punto* [a](#page-6-0)*.*

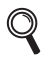

*Per maggiori dettagli, consultare la sezione*  Inserimento di testo nell'Appendice C *della*  Guida per utenti base*.*

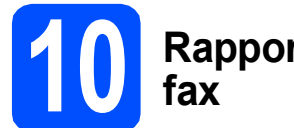

# **10 Rapporto di trasmissione**

L'apparecchio Brother è in grado di creare un Rapporto di verifica della trasmissione, che può essere utilizzato come conferma dell'invio di un fax. Il rapporto elenca il nome o il numero di fax del destinatario, la data, l'ora, la durata della trasmissione e il numero di pagine trasmesse, oltre a indicare se la trasmissione è andata a buon fine o meno. Se si desidera utilizzare la funzione Rapporto di trasmissione fax, consultare la sezione *Rapporto di verifica della trasmissione* nel *capitolo 4* della *Guida per utenti base*.

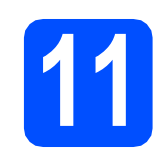

## **11** Impostare la modalità di<br>**11** impulsi<br>Impulsi **composizione a toni o a impulsi**

L'apparecchio è impostato per il servizio di composizione a toni. In caso di servizio di composizione a impulsi (disco combinatore), è necessario modificare la modalità di composizione.

- a Premere **Menu**.
- **b** Premere **A** o **v** per selezionare Imp.iniziale. Premere **OK**.
- **C** Premere  $\triangle$  o  $\nabla$  per selezionare Toni/Impulsi. Premere **OK**.
- **d** Premere **A** o **V** per selezionare Impulsi (oppure Toni). Premere **OK**.
- e Premere **Stop/Uscita**.

## **12 Impostare il tipo di linea telefonica**

Se si esegue il collegamento dell'apparecchio a una linea dotata di PBX o ISDN per l'invio e la ricezione di fax, è necessario modificare di conseguenza il tipo di linea telefonica, completando la procedura seguente.

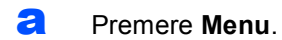

- **D** Premere  $\triangle$  o  $\nabla$  per selezionare Imp.iniziale. Premere **OK**.
- **C** Premere  $\triangle$  o  $\nabla$  per selezionare Imp.linea tel. Premere **OK**.
- **d** Premere **A o V** per selezionare Normale, PBX o ISDN. Premere **OK**.

e Premere **Stop/Uscita**.

#### **PBX e TRANSFER**

L'apparecchio è impostato inizialmente su Normale, ciò ne consente il collegamento a una linea PSTN (Rete linee telefoniche pubbliche) standard. Tuttavia, molti uffici utilizzano un centralino privato per telefoni in derivazione o PBX. L'apparecchio può essere collegato alla maggior parte dei PBX in commercio. La funzione di richiamata dell'apparecchio supporta solo la ricomposizione del numero dopo un intervallo predefinito (TBR). La funzione TBR è attiva con la maggior parte dei sistemi PBX permettendo di accedere a una linea esterna o di inviare una chiamata a un altro interno. Questa funzione è attiva solo premendo il tasto **Tel/R**.

## **13** Impostare la<br>
telefonica<br>
telefonica **compatibilità della linea telefonica**

Se si collega l'apparecchio a un servizio VoIP (tramite Internet) è necessario modificare le impostazioni di compatibilità.

## **Nota**

*Se si utilizza una linea telefonica analogica, è possibile saltare questo passaggio.*

- a Premere **Menu**.
- **b** Premere  $\triangle$  o  $\triangledown$  per selezionare Imp.iniziale. Premere **OK**.
- **C** Premere  $\triangle$  o  $\nabla$  per selezionare Compatibilità. Premere **OK**.
- **C** Premere il tasto  $\triangle$  o  $\nabla$  per selezionare Base(per VoIP). Premere **OK**.
- e Premere **Stop/Uscita**.

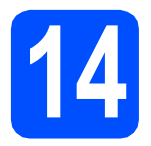

**14 Selezionare il tipo di connessione**

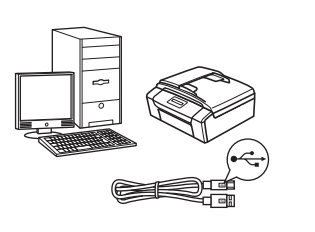

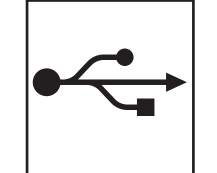

## **Cavo di interfaccia USB**

Windows®, andare a [pagina 10](#page-9-0) Macintosh, andare a [pagina 14](#page-13-0)

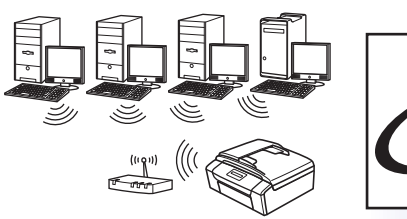

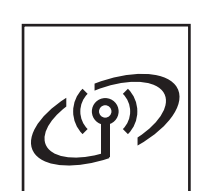

## **Rete senza fili**

Windows® e Macintosh, andare a [pagina 17](#page-16-0)

## **Nota**

*Per Windows Server® 2003/2003 x64 Edition/2003 R2/2003 R2 x64 Edition/2008/2008 R2, consultare la* Guida dell'utente in rete *sul CD-ROM della documentazione.*

**Windows Windows** Macintosh **Macintosh USB**

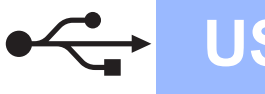

**Windows USB ®**

## <span id="page-9-0"></span>**Per gli utenti che utilizzano un cavo di interfaccia USB (Windows® 2000 Professional/XP/XP Professional x64 Edition/ Windows Vista®/Windows® 7)**

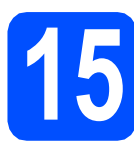

## **15 Prima dell'installazione**

**a** Verificare che il computer sia acceso e di aver eseguito l'accesso come amministratore.

#### **IMPORTANTE**

- **Per il momento, NON collegare il cavo di interfaccia USB.**
- **Per i driver e le informazioni aggiornate, visitare <http://solutions.brother.com/>**
- **Se vi sono programmi in esecuzione, chiuderli.**
- **Le schermate possono variare in base al sistema operativo in uso.**

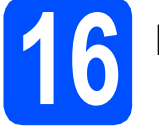

## **16 Installare MFL-Pro Suite**

a Inserire nell'apposità unità il CD-ROM di installazione fornito in dotazione. Se viene visualizzata una schermata con il nome del modello, selezionare l'apparecchio in uso. Se viene visualizzata una schermata di selezione della lingua, selezionare la lingua desiderata.

## **Nota**

*Se la schermata Brother non viene visualizzata automaticamente, aprire Risorse del computer (Computer), fare doppio clic sull'icona del CD-ROM, quindi fare doppio clic su start.exe.*

<span id="page-9-1"></span>**b** Viene visualizzato il menu principale del CD-ROM. Fare clic su **Installazione MFL-Pro Suite**, quindi fare clic su **Sì** per accettare il contratto di licenza. Seguire le istruzioni visualizzate sullo schermo.

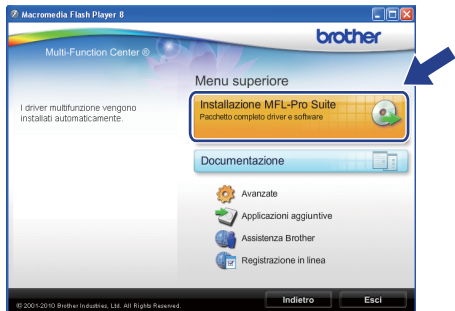

#### **Nota**

*• Se appare questa schermata, fare clic su OK e riavviare il computer.*

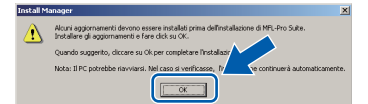

- *Se l'installazione non prosegue automaticamente, aprire nuovamente il menu principale estraendo e poi reinserendo il CD-ROM oppure fare doppio clic sul programma start.exe nella cartella principale, quindi continuare dal punto* [b](#page-9-1) *per installare MFL-Pro Suite.*
- *Per Windows Vista® e Windows® 7, quando viene visualizzata la schermata Controllo dell'account utente, fare clic su Consenti oppure su Sì.*

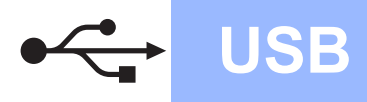

**C** Selezionare **Connessione locale**, quindi fare clic su **Avanti**. L'installazione prosegue.

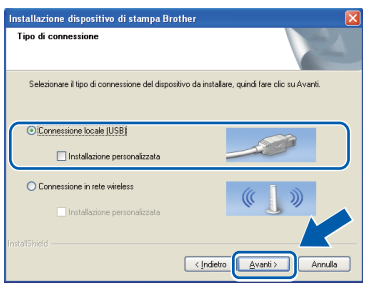

d Quando viene visualizzata questa schermata, passare al punto successivo.

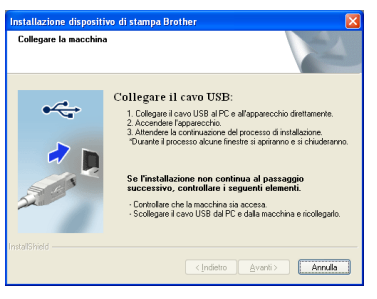

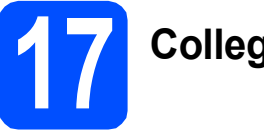

## **17 Collegare il cavo USB**

**a** Con entrambe le mani, utilizzare le linguette in plastica poste ai lati dell'apparecchio per sollevare il coperchio dello scanner fino a farlo scattare nella posizione di apertura.

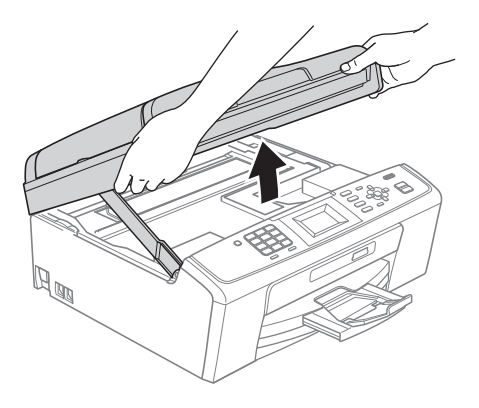

**b** Collegare il cavo USB al connettore USB contrassegnato con il simbolo  $\overline{\leftarrow}$ . Il connettore USB si trova all'interno dell'apparecchio, come illustrato qui di seguito.

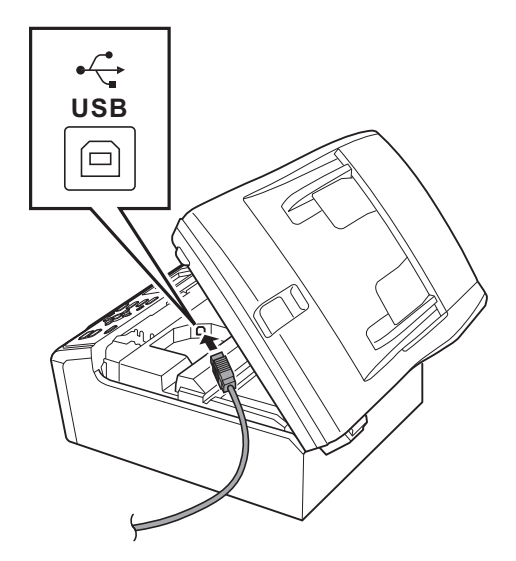

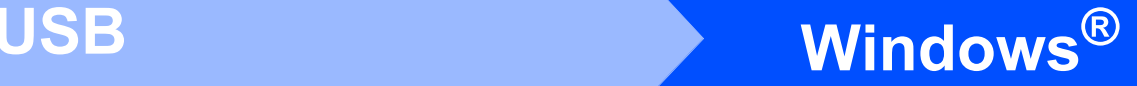

**C** Prestando la dovuta attenzione, far passare il cavo USB nella canalina come mostrato di seguito, disponendo il cavo intorno e verso il lato posteriore dell'apparecchio. Quindi, collegare il cavo al computer.

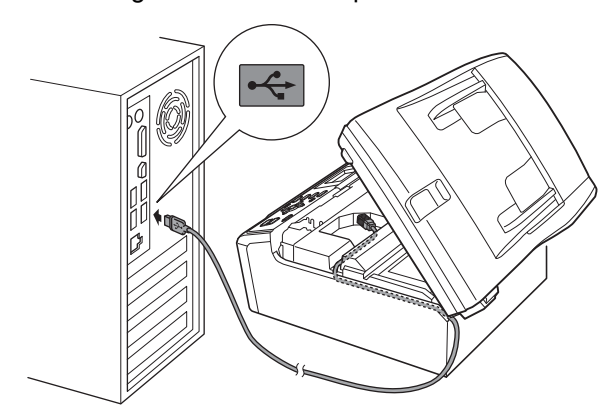

#### **IMPORTANTE**

**Accertarsi che il cavo non impedisca al coperchio di chiudersi per evitare che si verifichino errori.**

**d** Sollevare il coperchio dello scanner per rilasciare il blocco $\bigcirc$ . Abbassare delicatamente il supporto del coperchio dello scanner @ e chiudere il  $coperchio$  dello scanner  $\bigcirc$ .

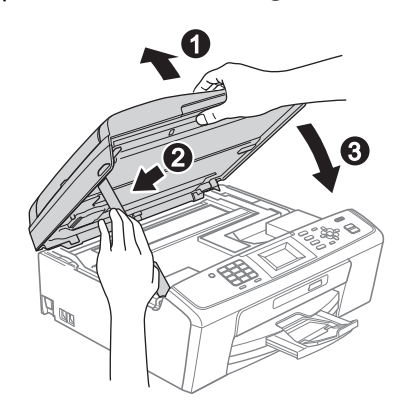

e L'installazione prosegue automaticamente. Le schermate di installazione vengono visualizzate in sequenza.

#### *IMPORTANTE*

**NON cancellare nessuna delle schermate durante l'installazione. La visualizzazione di tutte le schermate può richiedere alcuni istanti.**

## **Nota**

*Per Windows Vista® e Windows® 7, quando appare la schermata di Protezione di Windows, fare clic sulla casella di spunta e quindi su Installa per completare correttamente l'installazione.*

- f Quando viene visualizzata la schermata **Guide dell'utente**, fare clic su **Visualizza Manuali sul Web** se si desidera scaricare i manuali, quindi seguire le istruzioni visualizzate sullo schermo. È inoltre possibile visualizzare i manuali dal CD-ROM contenente la documentazione.
- **Q** Quando viene visualizzata la schermata **Registrazione in linea**, effettuare una selezione e seguire le istruzioni visualizzate sullo schermo.
- **h** Se non si desidera impostare l'apparecchio come stampante predefinita, deselezionare l'opzione **Imposta stampante predefinita**.

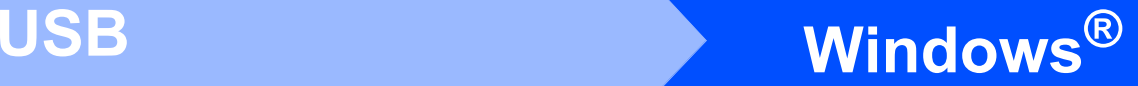

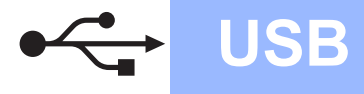

## **18 Completare l'operazione e riavviare**

**a** Fare clic su Fine per riavviare il computer. Una volta riavviato il computer, è necessario eseguire l'accesso come amministratore.

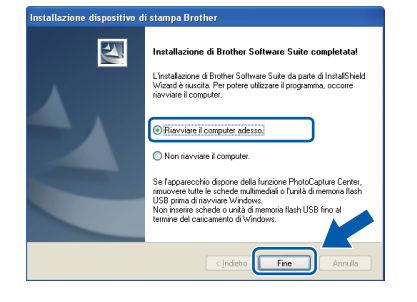

### **Nota**

- *Se durante l'installazione del software viene visualizzato un messaggio di errore, eseguire il programma di Diagnostica installazione, situato in start/Tutti i programmi/Brother/ MFC-JXXX (dove MFC-JXXX fa riferimento al nome del modello in uso).*
- *A seconda delle impostazioni di sicurezza utilizzate, è possibile che quando si utilizza l'apparecchio o il relativo software venga visualizzata una finestra di protezione di Windows o del software antivirus. Per proseguire, fornire il consenso o accettare il messaggio della finestra.*

#### b Nella schermata **Verifica di aggiornamenti firmware**, selezionare l'impostazione desiderata per l'aggiornamento del firmware e fare clic su **OK**.

### **Nota**

*Per l'aggiornamento del firmware è necessario l'accesso a Internet.*

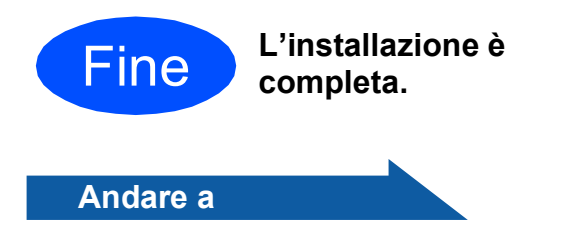

**Passare all'installazione delle applicazioni opzionali a [pagina 29](#page-28-0).**

### **Nota**

*Driver della stampante XML Paper Specification Il driver della stampante XML Paper Specification è il driver più adatto per stampare da applicazioni che utilizzano i documenti XML Paper Specification. Scaricare il driver più aggiornato connettendosi al Brother Solutions Center all'indirizzo<http://solutions.brother.com/>*

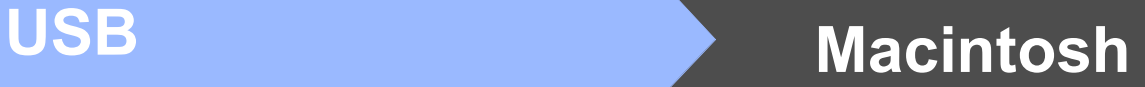

### <span id="page-13-0"></span>**Per gli utenti che utilizzano un cavo di interfaccia USB (Mac OS X 10.4.11, 10.5.x, 10.6.x)**

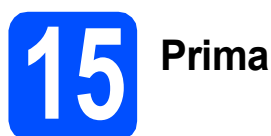

## **15 Prima dell'installazione**

a Accertarsi che l'apparecchio sia collegato alla rete elettrica e che il Macintosh sia acceso. È necessario eseguire l'accesso come amministratore.

#### **IMPORTANTE**

- **Per i driver e le informazioni aggiornate sul sistema operativo Mac OS X in uso, visitare <http://solutions.brother.com/>**
- **Utenti Mac OS X da 10.4.0 a 10.4.10: eseguire l'aggiornamento a Mac OS X 10.4.11 - 10.6.x.**

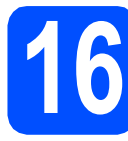

## **16 Collegare il cavo USB**

#### **IMPORTANTE**

- **NON collegare l'apparecchio a una porta USB della tastiera o a un hub USB non alimentato.**
- **Collegare l'apparecchio direttamente al Macintosh.**
- a Con entrambe le mani, utilizzare le linguette in plastica poste ai lati dell'apparecchio per sollevare il coperchio dello scanner fino a farlo scattare nella posizione di apertura.

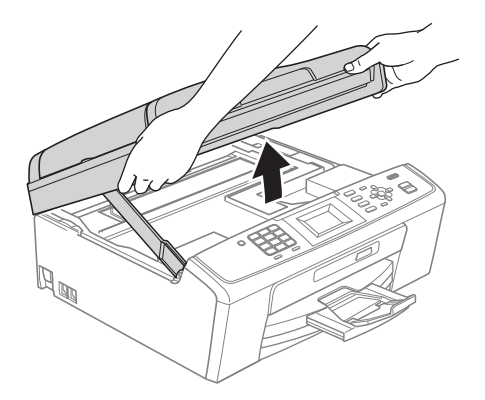

**b** Collegare il cavo USB al connettore USB contrassegnato con il simbolo  $\overline{\leftarrow}$ . Il connettore USB si trova all'interno dell'apparecchio, come illustrato qui di seguito.

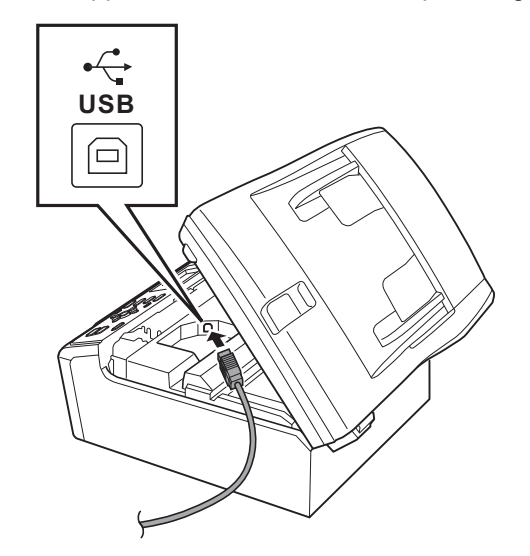

**C** Prestando la dovuta attenzione, far passare il cavo USB nella canalina come mostrato di seguito, disponendo il cavo intorno e verso il lato posteriore dell'apparecchio. Quindi, collegare il cavo al Macintosh.

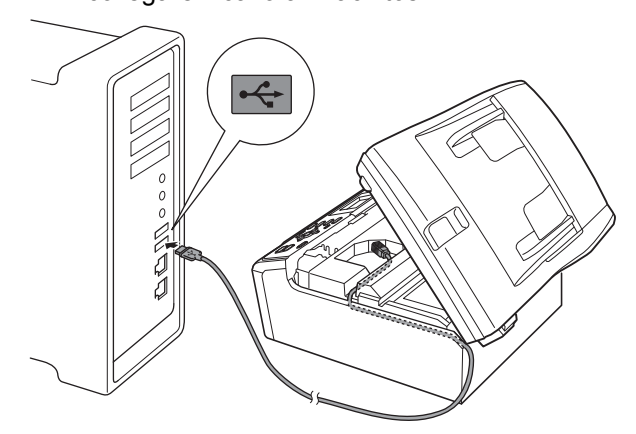

#### **IMPORTANTE**

**Accertarsi che il cavo non impedisca al coperchio di chiudersi per evitare che si verifichino errori.**

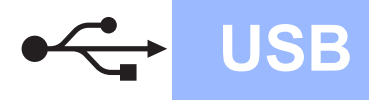

## USB **Macintosh**

**d** Sollevare il coperchio dello scanner per rilasciare il blocco $\bullet$ .

Abbassare delicatamente il supporto del coperchio dello scanner  $\bullet$  e chiudere il  $coperchio$  dello scanner  $\bigcirc$ .

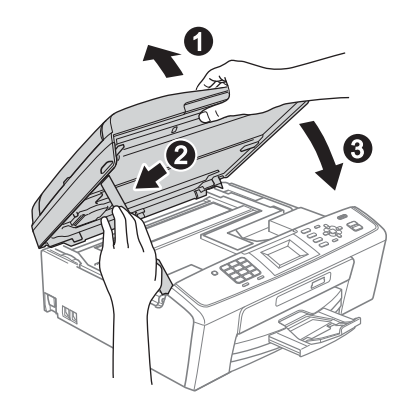

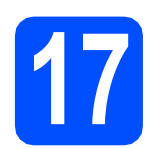

## **17 Installare MFL-Pro Suite**

- **a** Inserire nell'apposità unità il CD-ROM di installazione fornito in dotazione.
- b Fare doppio clic sull'icona **Start Here OSX** per l'installazione.

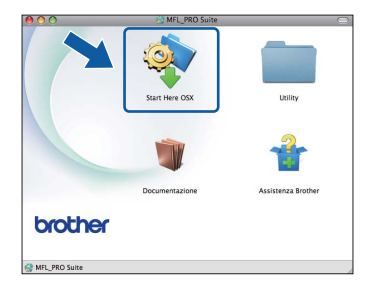

**C** Selezionare **Connessione locale**, quindi fare clic su **Avanti**. Seguire le istruzioni visualizzate sullo schermo.

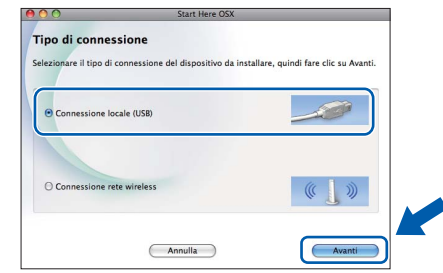

- d Attendere alcuni secondi per l'installazione del software. Dopo l'installazione, il software Brother ricercherà il dispositivo Brother.
- e Selezionare l'apparecchio dall'elenco, quindi fare clic su **OK**.

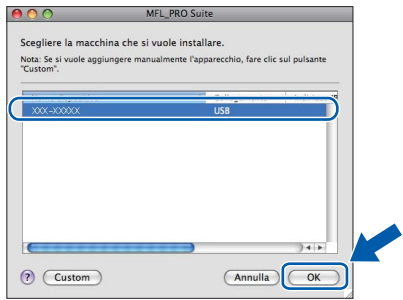

**f** Se appare questa schermata, fare clic su **Avanti**.

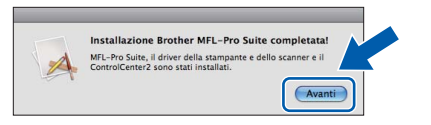

**Q** Quando viene visualizzata la schermata **Assistenza Brother**, fare clic su **Chiudi** per completare l'installazione oppure passare al punto [18](#page-15-0).

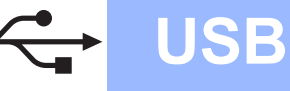

<span id="page-15-0"></span>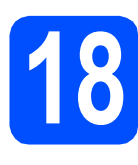

## **18** Scaricare e installare<br> **18** Presto! PageManager<br>
(solo per il modello **Presto! PageManager (solo per il modello MFC-J415W)**

L'installazione di Presto! PageManager consente di dotare Brother ControlCenter2 della funzionalità di riconoscimento ottico dei caratteri (OCR). Presto! PageManager consente di acquisire, condividere e organizzare facilmente foto e documenti.

a Fare clic sull'icona di **Presto! PageManager** per accedere al sito di download di Presto! PageManager, quindi seguire le istruzioni visualizzate sullo schermo.

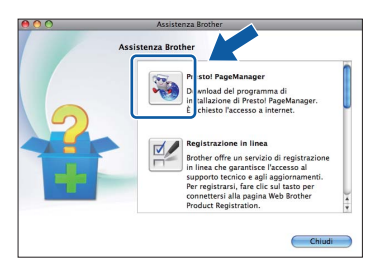

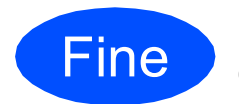

Fine **L'installazione è completa.**

## **Nota**

*Per utilizzare Image Capture su Mac OS X 10.6.x, è necessario installare il driver della stampante CUPS che può essere scaricato connettendosi al sito Web Brother Solutions Center all'indirizzo <http://solutions.brother.com/>*

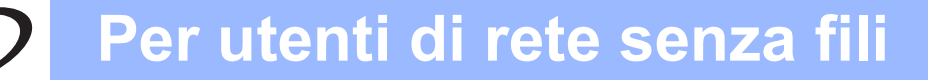

## <span id="page-16-0"></span>**Per gli utenti che utilizzano un'interfaccia di rete senza fili**

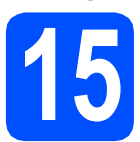

## **15 Prima di iniziare**

Innanzitutto, è necessario configurare le impostazioni della rete senza fili dell'apparecchio per la comunicazione con il router o il punto di accesso alla rete. Una volta configurato l'apparecchio per la comunicazione con il punto di accesso o il router, i computer presenti sulla rete avranno accesso all'apparecchio. Per utilizzare l'apparecchio da questi computer, è necessario installare i driver e il software. Le fasi elencate di seguito descrivono la procedura di configurazione e installazione.

Per ottenere risultati ottimali con la normale stampa di documenti, collocare l'apparecchio Brother il più vicino possibile al punto di accesso o al router di rete con il minor numero possibile di ostacoli. Strutture o pareti di grosse dimensioni localizzate tra i due dispositivi come pure le interferenze provenienti da altri dispositivi elettronici possono influenzare la velocità di trasferimento dei dati dei documenti.

A causa di questi fattori, la connessione senza fili potrebbe non rappresentare la modalità di connessione ottimale per tutti i tipi di documenti e di applicazioni. Se si devono stampare file di grandi dimensioni, quali documenti composti da più pagine contenenti testo misto a immagini ampie, è opportuno prendere in considerazione un collegamento USB per una maggiore velocità di trasmissione.

#### **IMPORTANTE**

**Se in precedenza erano state configurate le impostazioni per il collegamento senza fili dell'apparecchio, sarà necessario azzerare le impostazioni di rete (LAN) prima di poter configurare nuovamente le impostazioni per il collegamento senza fili. Sull'apparecchio, premere Menu. Premere a o b per selezionare** Rete**, quindi premere OK. Premere ▲ o ▼ per selezionare Resett. rete, quindi premere OK. Premere due volte 1 (**Sì**) per accettare la modifica.** 

Le istruzioni riportate di seguito riguardano la modalità infrastruttura (connessione al computer mediante un punto di accesso/router).

#### **Modalità Infrastruttura**

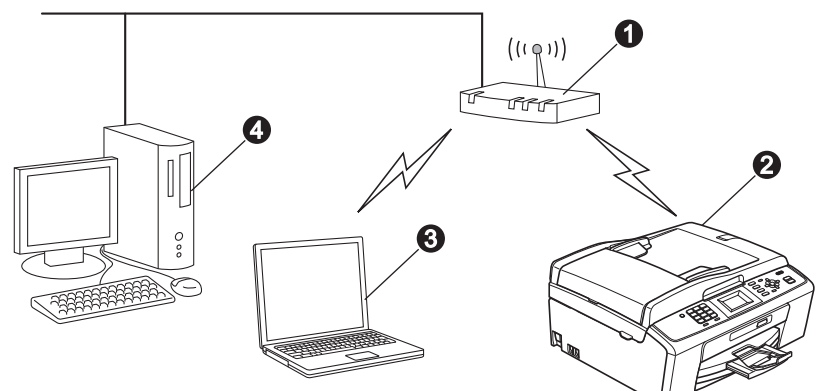

**a** Punto di accesso/router

**Apparecchio in rete senza fili** 

**<sup>3</sup>** Computer dotato di funzionalità senza fili collegato al punto di accesso/al router

d Computer cablato collegato al punto di accesso/al router

**Assicurarsi che le impostazioni della rete senza fili dell'apparecchio corrispondano al punto di accesso o al router.**

### **Nota**

*Le istruzioni per configurare l'apparecchio in modalità ad-hoc (connessione senza punto di accesso/router a un computer dotato di funzionalità senza fili) sono disponibili nella* Guida dell'utente in rete *sul CD-ROM della documentazione. Inoltre, è possibile scaricare la* Guida dell'utente in rete *in base alle istruzioni riportate di seguito. 1 Accendere il computer. Inserire il CD-ROM di installazione nell'unità CD-ROM.*

*Per Windows®:*

- *2 Selezionare il modello in uso e la lingua. Viene visualizzato il menu principale del CD-ROM.*
- *3 Fare clic su Documentazione e seguire le istruzioni visualizzate sullo schermo.*
- *Per Macintosh:*

*2 Fare doppio clic su Documentazione e seguire le istruzioni visualizzate sullo schermo.*

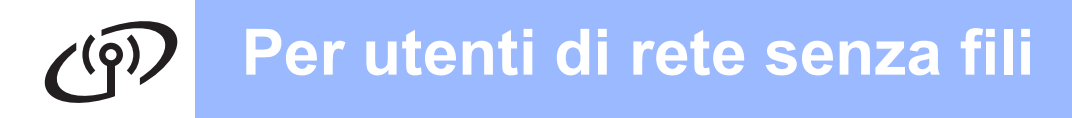

<span id="page-17-2"></span><span id="page-17-0"></span>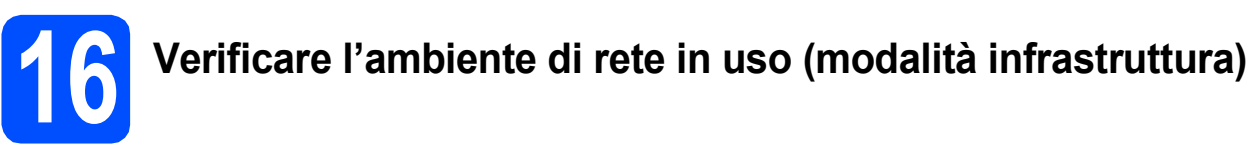

Le seguenti istruzioni indicano due metodi diversi per l'installazione dell'apparecchio Brother in ambienti di rete senza fili.

<span id="page-17-1"></span>a Se il punto di accesso o il router senza fili non supporta Wi-Fi Protected Setup (WPS) o AOSS™, **annotare le impostazioni di rete senza fili** del punto di accesso o del router senza fili nell'area che segue.

#### **IMPORTANTE**

**Non rivolgersi al servizio assistenza clienti Brother se non si dispone delle informazioni di sicurezza relative alla rete senza fili. Brother non è in grado di fornire assistenza agli utenti per reperire le informazioni di sicurezza della rete.**

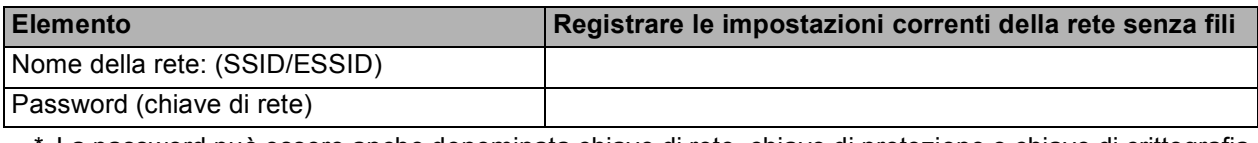

\* La password può essere anche denominata chiave di rete, chiave di protezione o chiave di crittografia.

### **Nota**

*Se non si dispone di queste informazioni (Nome della rete (SSID/ESSID) e password (chiave di rete)), non è possibile procedere alla configurazione senza fili.*

*Come reperire queste informazioni (nome della rete (SSID/ESSID) e password (chiave di rete))*

- *1) Consultare la documentazione fornita con il punto di accesso o il router senza fili.*
- *2) Il nome di rete iniziale potrebbe corrispondere al nome del produttore o al nome del modello.*
- *3) Se non si conoscono le informazioni di sicurezza, rivolgersi al produttore del router, all'amministratore di sistema o al proprio fornitore Internet.*

#### **Andare a [pagina 19](#page-18-0)**

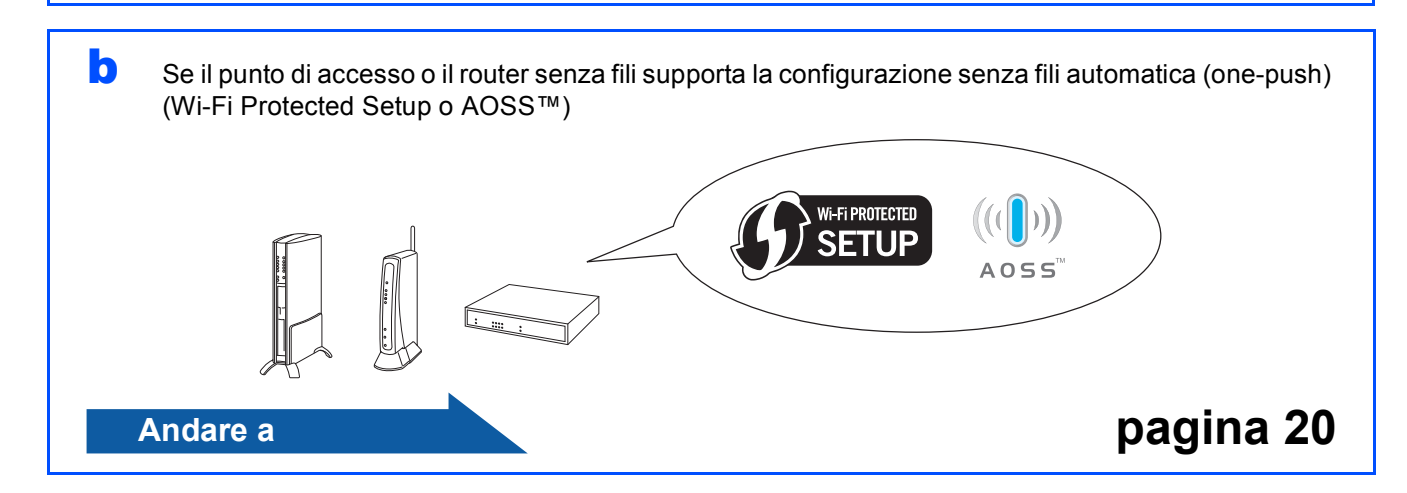

## **Collegamento dell'apparecchio Brother alla rete senza fili**

### <span id="page-18-0"></span>**17** Configurare le<br>
(impostazioni se *impostazione* **impostazioni senza fili (impostazione senza fili tipica per la modalità infrastruttura)**

<span id="page-18-1"></span>a Sull'apparecchio, premere **Menu**. Premere  $\triangle$  o  $\nabla$  per selezionare Rete, quindi premere **OK**.

Premere  $\triangle$  o  $\nabla$  per selezionare Imp. guidata, quindi premere **OK**. Quando viene visualizzato il messaggio Abilit. WLAN?, premere **OK** per accettare. In questo modo viene avviata la procedura guidata per l'impostazione senza fili. Per annullare, premere **Stop/Uscita**.

**b** L'apparecchio ricerca i nomi SSID disponibili. Se viene visualizzato un elenco di SSID, utilizzare i tasti A o V per scegliere il nome SSID annotato al punto [16](#page-17-0)*-*[a](#page-17-1) a [pagina 18,](#page-17-0) quindi premere **OK**. Se si utilizza un metodo di autenticazione e crittografia che richiede una password ([c](#page-18-2)hiave di rete), passare al punto c.

> Se il metodo di autenticazione in uso corrisponde a Sistema aperto e la modalità di crittografia a Nessuno, passare al punto **[d](#page-18-3)**.

## **Nota**

*Occorreranno alcuni secondi per visualizzare un elenco dei nomi SSID disponibili.*

*Se non viene visualizzato un elenco di nomi SSID, controllare che il punto di accesso sia attivo. Avvicinare l'apparecchio al punto di accesso ed effettuare nuovamente le operazioni indicate dal punto* [a](#page-18-1) *in poi.*

Se il punto di accesso non è impostato per la trasmissione circolare dei nomi SSID, il nome SSID dovrà essere aggiunto manualmente. Per maggiori dettagli, consultare la *Guida dell'utente in rete* sul CD-ROM contenente la documentazione.

<span id="page-18-2"></span>**C** Immettere la password (chiave di rete) annotata al punto [16](#page-17-0)**-**[a](#page-17-1) a [pagina 18,](#page-17-0) utilizzando la tastiera per scegliere le lettere e i numeri.

> Ad esempio, per immettere la lettera a, premere il tasto **2** sulla tastiera una sola volta. Per immettere il numero 3, premere sette volte il tasto **3** sulla tastiera.

> Le lettere compaiono in quest'ordine: minuscole, seguite da maiuscole e numeri. Per spostare il cursore a sinistra e a destra, è possibile utilizzare i tasti  $\blacktriangleleft$  e  $\blacktriangleright$ . (Per ulteriori informazioni, consultare la sezione *[Immissione di testo per le impostazioni](#page-29-0)  senza fili* [a pagina 30](#page-29-0).)

> Premere **OK** dopo aver immesso tutti i caratteri, quindi premere **1** per selezionare Sì per applicare le impostazioni.

- <span id="page-18-3"></span>d A questo punto, l'apparecchio tenta di collegarsi alla rete senza fili utilizzando le informazioni immesse. Il collegamento alla rete senza fili può richiedere qualche minuto.
- e Sul display viene visualizzato per 60 secondi un messaggio relativo all'esito della connessione, quindi viene stampato automaticamente un rapporto relativo alla LAN senza fili. Se la connessione non va a buon fine, controllare il codice di errore presente sul rapporto stampato, quindi fare riferimento alla sezione *[Risoluzione dei problemi](#page-20-0)* a pagina 21.
- OK!

**L'impostazione senza fili è completa. Un indicatore a quattro livelli sulla parte alta del display dell'apparecchio visualizza la forza del segnale senza fili del router o del punto di accesso.**

**Per installare MFL-Pro Suite, passare al punto** 18**.**

#### **Per gli utenti Windows®:**

**Andare a**

**Pagina [23](#page-22-0)**

#### **Per gli utenti Macintosh:**

**Andare a**

**Pagina [27](#page-26-0)**

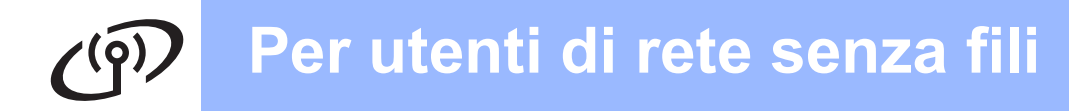

<span id="page-19-0"></span>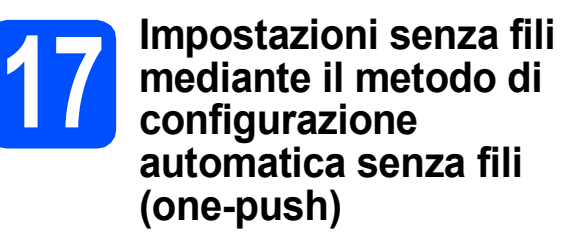

a Verificare che il punto di accesso/il router senza fili in uso disponga del simbolo Wi-Fi Protected Setup o AOSS™ (raffigurati di seguito).

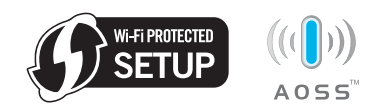

- **b** Collocare l'apparecchio Brother entro la portata di un punto di accesso o router Wi-Fi Protected Setup o AOSS™. La portata può variare in base all'ambiente di utilizzo. Fare riferimento alle istruzioni fornite con il punto di accesso o il router.
- **C** Premere il pulsante Wi-Fi Protected Setup o AOSS™ del punto di accesso o del router. Per le istruzioni, consultare la Guida dell'utente del router o del punto di accesso senza fili.
- d Sull'apparecchio, premere **Menu**. Premere  $\triangle$  o  $\nabla$  per selezionare Rete, quindi premere **OK**.

Premere  $\triangle$  o  $\nabla$  per selezionare WPS/AOSS, quindi premere **OK**.

Quando viene visualizzato il messaggio Abilit. WLAN?, premere **OK** per accettare. In questo modo viene avviata la procedura guidata per l'impostazione senza fili.

Questa funzione rileva automaticamente la modalità (Wi-Fi Protected Setup o AOSS™) utilizzata dal punto di accesso o dal router per configurare l'apparecchio in uso.

## **Nota**

*Se il punto di accesso senza fili supporta Wi-Fi Protected Setup (Metodo PIN) e si desidera configurare l'apparecchio usando il metodo PIN (Personal Identification Number, codice identificativo personale), consultare la sezione*  Utilizzo del Metodo PIN di Wi-Fi Protected Setup *nella* Guida dell'utente in rete *sul CD-ROM della documentazione.*

e Sul display viene visualizzato per 60 secondi un messaggio relativo all'esito della connessione, quindi viene stampato automaticamente un rapporto relativo alla LAN senza fili. Se la connessione non va a buon fine, controllare il codice di errore presente sul rapporto stampato, quindi fare riferimento alla sezione *[Risoluzione dei problemi](#page-20-0)* a pagina 21.

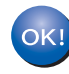

**L'impostazione senza fili è completa. Un indicatore a quattro livelli sulla parte alta del display dell'apparecchio visualizza la forza del segnale senza fili del router o del punto di accesso.**

**Per installare MFL-Pro Suite, passare al punto** 18**.**

#### **Per gli utenti Windows®:**

**Andare a**

**Pagina [23](#page-22-0)**

**Per gli utenti Macintosh:**

**Andare a**

**Pagina [27](#page-26-0)**

## <span id="page-20-0"></span>**Risoluzione dei problemi**

#### **IMPORTANTE**

**Non rivolgersi al servizio assistenza clienti Brother se non si dispone delle informazioni di sicurezza relative alla rete senza fili. Brother non è in grado di fornire assistenza agli utenti per reperire le informazioni di sicurezza della rete.**

#### <span id="page-20-1"></span>**Come individuare le informazioni di sicurezza relative alla rete senza fili (SSID e chiave di rete)**

1) Consultare la documentazione fornita con il punto di accesso o il router senza fili.

- 2) Il nome di rete iniziale potrebbe corrispondere al nome del produttore o al nome del modello.
- 3) Se non si conoscono le informazioni di sicurezza, rivolgersi al produttore del router, all'amministratore di sistema o al proprio fornitore Internet.

\* La chiave di rete può essere anche denominata password, chiave di protezione o chiave di crittografia.

### **Rapporto LAN senza fili**

Se il rapporto stampato relativo alla LAN senza fili indica che la connessione non è andata a buon fine, controllare il codice di errore presente sul rapporto stampato, quindi fare riferimento alle istruzioni riportate di seguito.

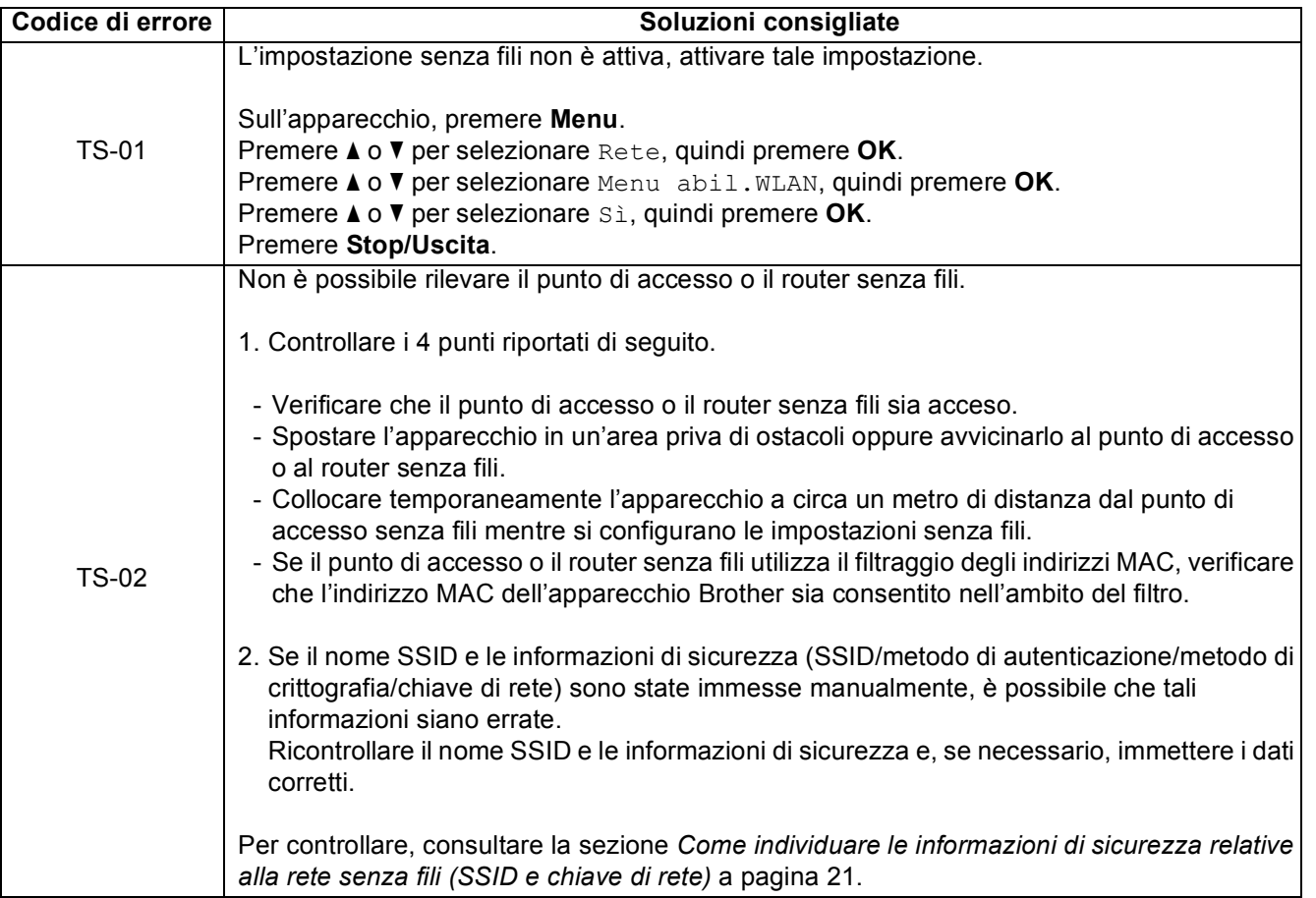

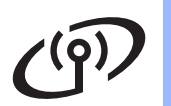

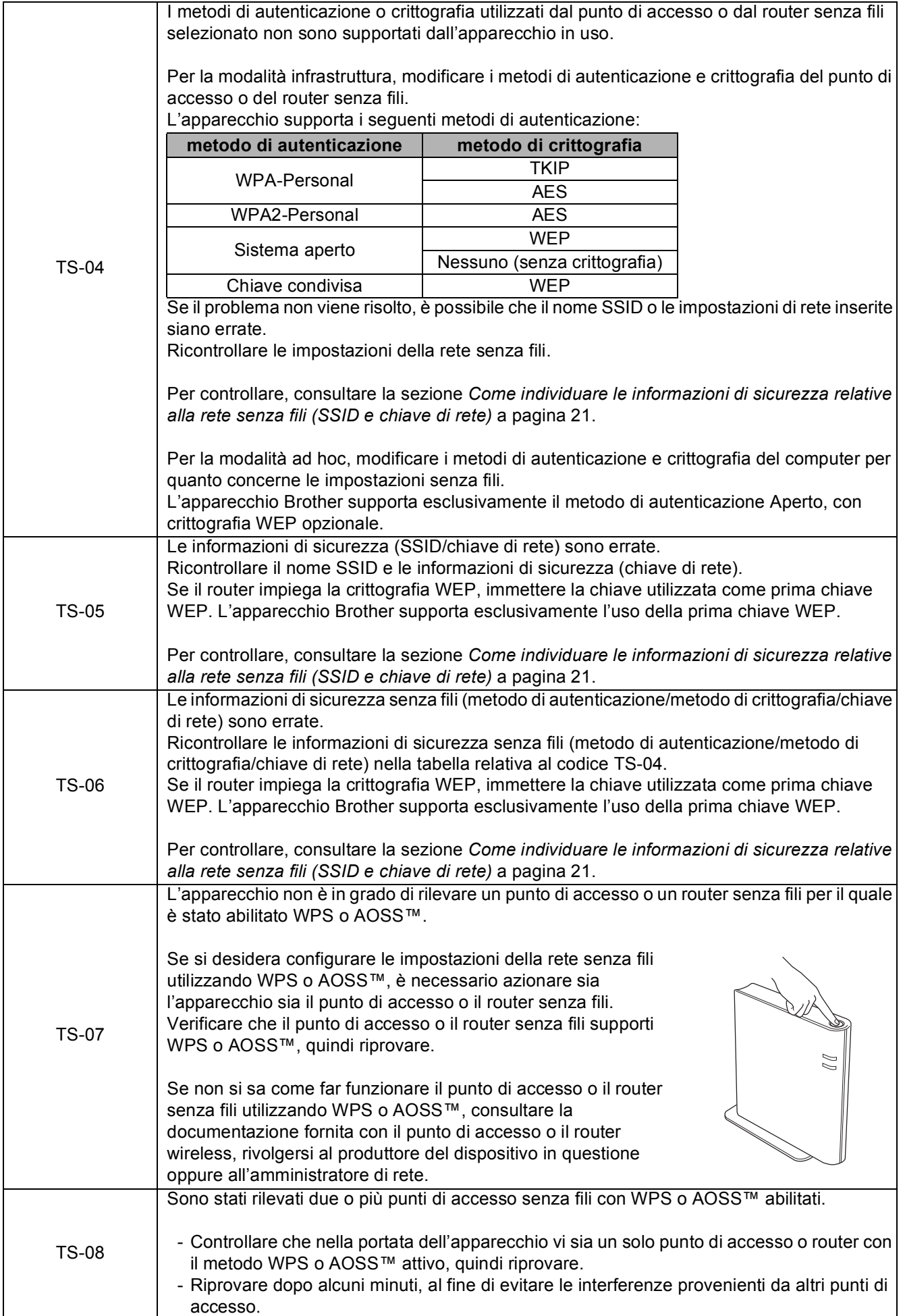

## <span id="page-22-0"></span>**Installare driver e software (Windows® 2000 Professional/XP/XP Professional x64 Edition/ Windows Vista®/Windows® 7)**

<span id="page-22-2"></span>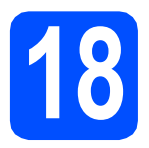

## **18 Prima dell'installazione**

**a** Verificare che il computer sia acceso e di aver eseguito l'accesso come amministratore.

#### *IMPORTANTE*

- **Per i driver e le informazioni aggiornate, visitare <http://solutions.brother.com/>**
- **Se vi sono programmi in esecuzione, chiuderli.**
- **Le schermate possono variare in base al sistema operativo in uso.**

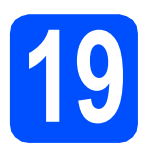

## **19 Installare MFL-Pro Suite**

**a** Inserire nell'apposità unità il CD-ROM di installazione fornito in dotazione. Se viene visualizzata una schermata con il nome del modello, selezionare l'apparecchio in uso. Se viene visualizzata una schermata di selezione della lingua, selezionare la lingua desiderata.

## **Nota**

*Se la schermata Brother non viene visualizzata automaticamente, aprire Risorse del computer (Computer), fare doppio clic sull'icona del CD-ROM, quindi fare doppio clic su start.exe.*

<span id="page-22-1"></span>**b** Viene visualizzato il menu principale del CD-ROM. Fare clic su **Installazione MFL-Pro Suite**, quindi fare clic su **Sì** per accettare il contratto di licenza. Seguire le istruzioni visualizzate sullo schermo.

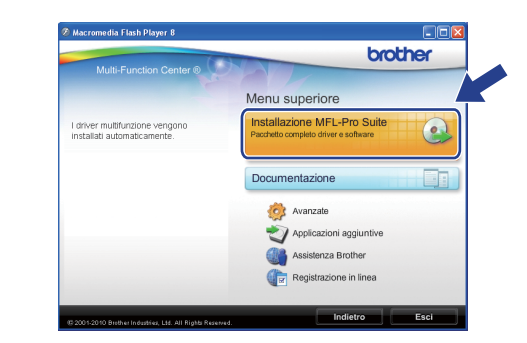

#### **Nota**

*• Se appare questa schermata, fare clic su OK e riavviare il computer.*

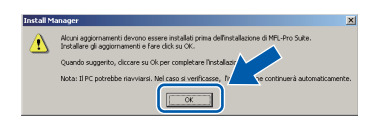

- *Se l'installazione non prosegue automaticamente, aprire nuovamente il menu principale estraendo e poi reinserendo il CD-ROM oppure fare doppio clic sul programma start.exe nella cartella principale, quindi continuare dal punto* [b](#page-22-1) *per installare MFL-Pro Suite.*
- *Per Windows Vista® e Windows® 7, quando viene visualizzata la schermata Controllo dell'account utente, fare clic su Consenti oppure su Sì.*

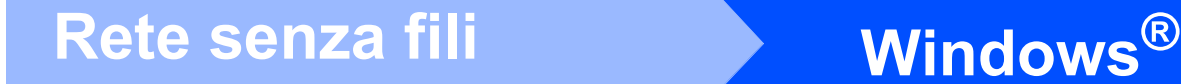

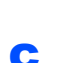

c Scegliere **Connessione in rete wireless**, quindi fare clic su **Avanti**.

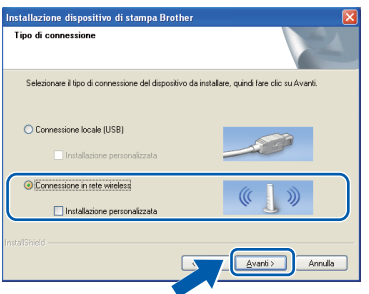

**d** Quando viene visualizzata questa schermata, selezionare **Modificare le impostazioni della porta Firewall per attivare la connessione in rete e procedere con l'installazione. (Consigliata).** e fare clic su **Avanti**. (La procedura non riguarda gli utenti di Windows® 2000)

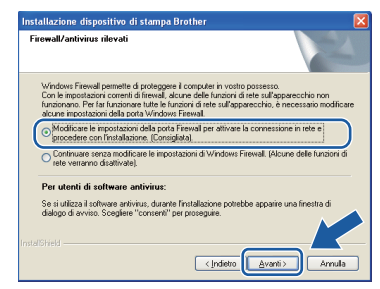

Se si utilizza un firewall diverso dal firewall di Windows® o se il firewall Windows® non è attivo, potrebbe essere visualizzata questa schermata.

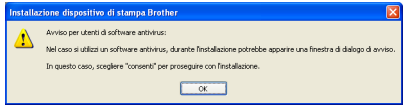

Per informazioni relative all'aggiunta delle porte di rete indicate di seguito, consultare le istruzioni fornite con il software firewall in uso.

- Per la scansione in rete, aggiungere la porta UDP 54925.
- Per la ricezione PC-Fax in rete, aggiungere la porta UDP 54926.
- Se sussistono ancora problemi con i collegamenti di rete, aggiungere la porta UDP 137.

e Selezionare l'apparecchio dall'elenco, quindi fare clic su **Avanti**.

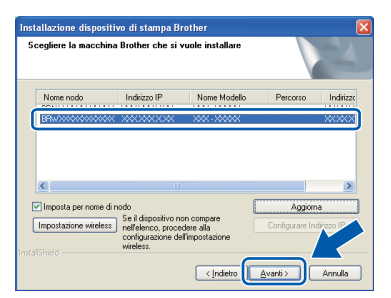

## **Nota**

*• Se le impostazioni per il collegamento senza fili non funzionano, durante l'installazione di MFL-Pro Suite viene visualizzata la procedura di impostazione guidata dispositivi senza fili. Controllare le impostazioni in base alle istruzioni visualizzate sullo schermo. Se si verifica questo tipo di problema, andare al punto* [16](#page-17-0)*-*[a](#page-17-1) *a [pagina 18](#page-17-2) e impostare nuovamente il collegamento senza fili.*

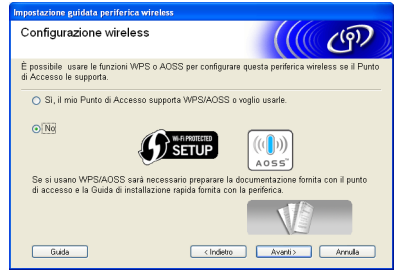

*• Se si utilizza il protocollo WEP e sul display viene visualizzata l'indicazione Connessa ma l'apparecchio non viene rilevato, accertarsi di aver immesso la chiave WEP correttamente. La chiave WEP distingue tra maiuscole e minuscole.*

## Rete senza fili **Windows**<sup>®</sup>

Viene avviata automaticamente l'installazione dei driver Brother. Le schermate di installazione vengono visualizzate in sequenza.

#### *IMPORTANTE*

**NON cancellare nessuna delle schermate durante l'installazione. La visualizzazione di tutte le schermate può richiedere alcuni istanti.**

## **Nota**

*Per Windows Vista® e Windows® 7, quando appare la schermata di Protezione di Windows, fare clic sulla casella di spunta e quindi su Installa per completare correttamente l'installazione.* **Nota Nota Nota Nota Nota Nota Nota Nota Nota Nota Nota Nota Nota Nota Nota Nota Nota Nota Nota Nota Nota Nota Nota Nota Nota Nota Nota Nota Nota**

g Quando viene visualizzata la schermata **Guide dell'utente**, fare clic su **Visualizza Manuali sul Web** se si desidera scaricare i manuali, quindi seguire le istruzioni visualizzate sullo schermo. È inoltre possibile visualizzare i manuali dal CD-ROM contenente la documentazione.

- **h** Quando viene visualizzata la schermata **Registrazione in linea**, effettuare una selezione e seguire le istruzioni visualizzate sullo schermo.
- $\overline{\phantom{a}}$  Se non si desidera impostare l'apparecchio come stampante predefinita, deselezionare l'opzione **Imposta stampante predefinita**.

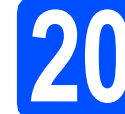

## **20 Completare l'operazione e riavviare**

**a** Fare clic su Fine per riavviare il computer. Una volta riavviato il computer, è necessario eseguire l'accesso come amministratore.

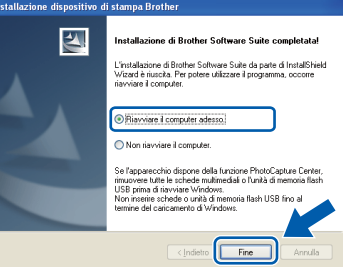

- *Se durante l'installazione del software viene visualizzato un messaggio di errore, eseguire il programma di Diagnostica installazione, situato in start/Tutti i programmi/Brother/ MFC-JXXX (dove MFC-JXXX fa riferimento al nome del modello in uso).*
- *A seconda delle impostazioni di sicurezza utilizzate, è possibile che quando si utilizza l'apparecchio o il relativo software venga visualizzata una finestra di protezione di Windows o del software antivirus. Per proseguire, fornire il consenso o accettare il messaggio della finestra.*
- b Nella schermata **Verifica di aggiornamenti firmware**, selezionare l'impostazione desiderata per l'aggiornamento del firmware e fare clic su **OK**.

### **Nota**

*Per l'aggiornamento del firmware è necessario l'accesso a Internet.*

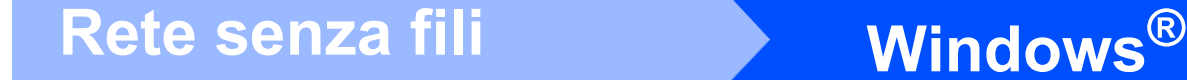

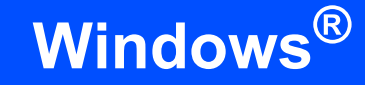

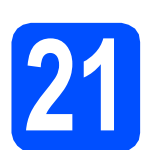

### **21 Installare MFL-Pro Suite su altri computer (se necessario)**

Per utilizzare l'apparecchio con più computer in rete, installare MFL-Pro Suite su tutti i computer. Passare al punto  $18$  a [pagina 23.](#page-22-0)

## **Nota**

#### *Licenza di rete (Windows®) (solo per il modello MFC-J415W)*

*Questo prodotto comprende una licenza per PC per un massimo di 2 utenti. Questa licenza consente l'installazione di MFL-Pro Suite, comprendente ScanSoft™ PaperPort™11SE, su un massimo di 2 computer in rete. Se si intende utilizzare più di 2 computer con installato ScanSoft™ PaperPort™11SE, acquistare il pacchetto Brother NL-5, che consiste in un contratto di licenza multiplo per un massimo di 5 utenti aggiuntivi. Per acquistare il pacchetto NL-5, contattare il proprio rivenditore autorizzato Brother o il servizio di assistenza clienti Brother.*

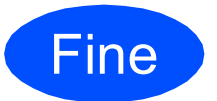

Fine **L'installazione è completa.**

**Andare a**

**Passare all'installazione delle applicazioni opzionali a [pagina 29.](#page-28-0)**

## **Nota**

- *Se per l'apparecchio si specifica un indirizzo IP, è necessario impostare il metodo di avvio Statico mediante il pannello dei comandi. Per maggiori informazioni, consultare la* Guida dell'utente in rete *sul CD-ROM contenente la documentazione.*
- *• Driver della stampante XML Paper Specification Il driver della stampante XML Paper Specification è il driver più adatto per stampare da applicazioni che utilizzano i documenti XML Paper Specification. Scaricare il driver più aggiornato connettendosi al Brother Solutions Center all'indirizzo <http://solutions.brother.com/>*

26

## Rete senza fili<br>
Macintosh

## <span id="page-26-0"></span>**Installare driver e software (Mac OS X 10.4.11, 10.5.x, 10.6.x)**

<span id="page-26-1"></span>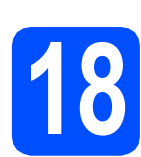

## **18 Prima dell'installazione**

- a Accertarsi che l'apparecchio sia collegato alla rete elettrica e che il Macintosh sia acceso. È necessario eseguire l'accesso come amministratore.
- *I* IMPORTANTE
- **Per i driver e le informazioni aggiornate sul sistema operativo Mac OS X in uso, visitare <http://solutions.brother.com/>**
- **Utenti Mac OS X da 10.4.0 a 10.4.10: eseguire l'aggiornamento a Mac OS X 10.4.11 - 10.6.x.**

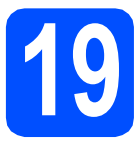

## **19 Installare MFL-Pro Suite**

- **a** Inserire nell'apposità unità il CD-ROM di installazione fornito in dotazione.
- b Fare doppio clic sull'icona **Start Here OSX** per l'installazione.

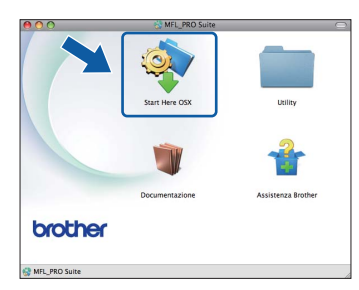

c Selezionare **Connessione rete wireless**, quindi fare clic su **Avanti**.

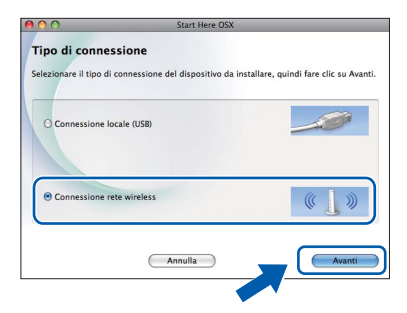

**d** Il software Brother ricercherà il dispositivo Brother nella rete senza fili. Se l'apparecchio è configurato per la rete in uso, selezionare il dispositivo che si desidera installare, quindi fare clic su **Avanti**.

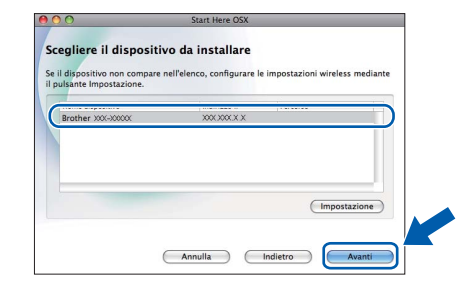

### **Nota**

*Se le impostazioni per il collegamento senza fili non funzionano, durante l'installazione di MFL-Pro Suite viene visualizzata la procedura di impostazione guidata dispositivi senza fili. Controllare le impostazioni in base alle istruzioni visualizzate sullo schermo. Se si verifica questo tipo di problema, andare al punto* [16](#page-17-0)*-*[a](#page-17-1) *a [pagina 18](#page-17-2) e impostare nuovamente il collegamento senza fili.*

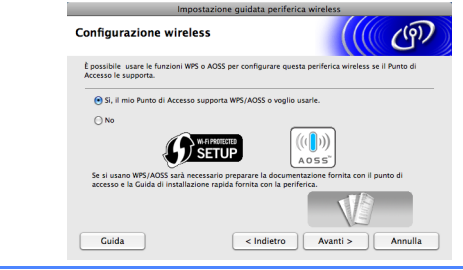

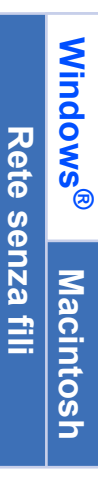

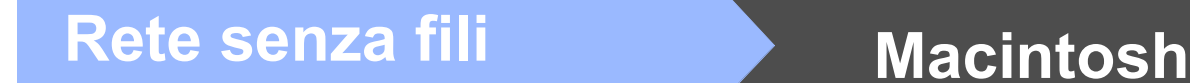

e Attendere alcuni secondi per l'installazione del software. Dopo l'installazione, viene visualizzata questa finestra.

> Selezionare l'apparecchio dall'elenco, quindi fare clic su **OK**.

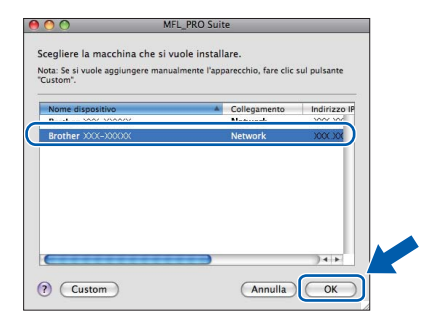

## **Nota**

*Se appare questa schermata, fare clic su OK.*

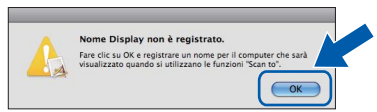

*Immettere un nome della lunghezza massima di 15 caratteri per il Macintosh in uso in Nome Display, quindi fare clic su OK. Passare al punto* [f](#page-27-1)*.*

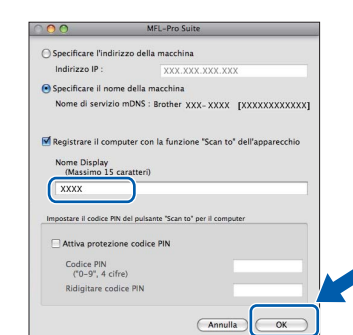

*Il nome immesso apparirà sul display LCD dell'apparecchio quando si preme il tasto SCAN e si sceglie un'opzione di scansione. (Per maggiori informazioni, consultare la sezione* Scansione in rete (per i modelli con supporto di rete integrato) *nella* Guida software dell'utente *sul CD-ROM della documentazione.)*

<span id="page-27-1"></span>Se appare questa schermata, fare clic su **Avanti**.

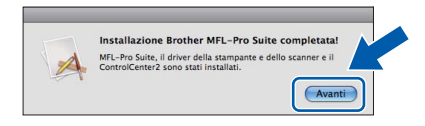

**Q** Quando viene visualizzata la schermata **Assistenza Brother**, fare clic su **Chiudi** per completare l'installazione oppure passare al punto [20](#page-27-0).

<span id="page-27-0"></span>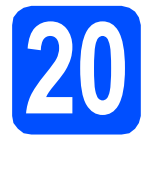

## **20 Scaricare e installare (solo per il modello Presto! PageManager MFC-J415W)**

L'installazione di Presto! PageManager consente di dotare Brother ControlCenter2 della funzionalità di riconoscimento ottico dei caratteri (OCR). Presto! PageManager consente di acquisire, condividere e organizzare facilmente foto e documenti.

a Fare clic sull'icona di **Presto! PageManager** per accedere al sito di download di Presto! PageManager, quindi seguire le istruzioni visualizzate sullo schermo.

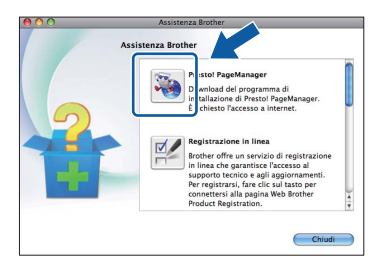

## **21** Installare MFL-Pro Suite<br> **21** (se necessario) **su altri computer (se necessario)**

Per utilizzare l'apparecchio con più computer in rete, installare MFL-Pro Suite su tutti i computer. Passare al punto  $18$  a [pagina 27](#page-26-1).

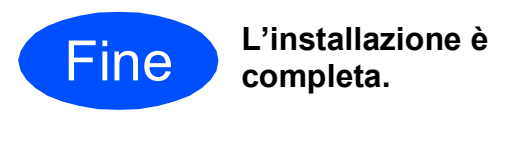

## **Nota**

- *Se per l'apparecchio si specifica un indirizzo IP, è necessario impostare il metodo di avvio Statico mediante il pannello dei comandi. Per maggiori informazioni, consultare la* Guida dell'utente in rete *sul CD-ROM contenente la documentazione.*
- *Per utilizzare Image Capture su Mac OS X 10.6.x, è necessario installare il driver della stampante CUPS che può essere scaricato connettendosi al sito Web Brother Solutions Center all'indirizzo <http://solutions.brother.com/>*

## **Installazione Applicazioni Opzionali Windows**<sup>®</sup>

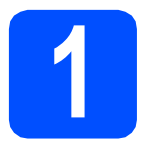

### <span id="page-28-0"></span>**1 Installare FaceFilter Studio/BookScan & Whiteboard Suite di Reallusion, Inc**

**FaceFilter Studio** è un'applicazione di facile utilizzo per la stampa di foto senza bordi. FaceFilter Studio consente inoltre di modificare i dati delle foto e applicare effetti, quali ad esempio la riduzione degli occhi rossi e il miglioramento delle tonalità della pelle. Il software **BookScan Enhancer** consente di correggere automaticamente le immagini acquisite dai libri.

Il software **Whiteboard Enhancer** consente di pulire e migliorare testi e immagini dalle foto di lavagne.

#### **IMPORTANTE**

- **L'apparecchio deve essere acceso e collegato al computer.**
- **Il computer deve essere collegato a Internet.**
- **Assicurarsi di aver eseguito l'accesso come amministratore.**
- **Questa applicazione non è disponibile per Windows Server® serie 2003/2008.**
- a Aprire nuovamente il menu principale estraendo e reinserendo il CD-ROM di installazione oppure facendo doppio clic sul file **start.exe** dalla cartella principale.
- **b** Viene visualizzato il menu principale del CD-ROM. Scegliere la lingua, quindi fare clic su **Applicazioni aggiuntive**.

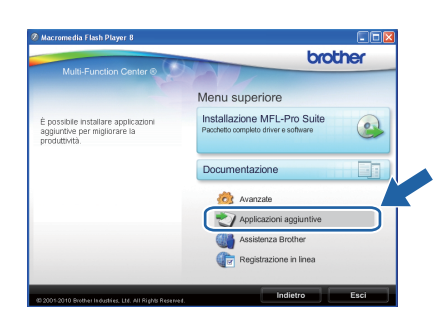

c Fare clic sul pulsante relativo all'applicazione che si intende installare.

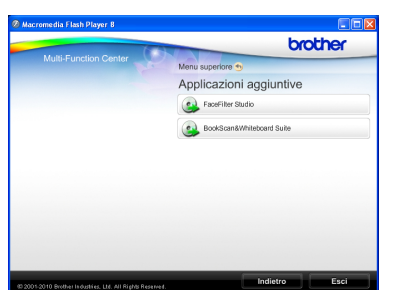

c Per installare altre applicazioni, tornare alla schermata Applicazioni aggiuntive.

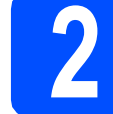

## **2 Installare la Guida di FaceFilter Studio**

Per ottenere informazioni sull'utilizzo di FaceFilter Studio, scaricare e installare la Guida di FaceFilter Studio.

- **a** Per eseguire FaceFilter Studio, accedere sul computer a **start**/**Tutti i programmi**/**Reallusion**/ **FaceFilter Studio**.
- **b** Fare clic sul pulsante **nell'angolo in alto** a destra dello schermo.
- c Fare clic su **Verifica aggiornamenti** per accedere alla pagina Web degli aggiornamenti di Reallusion.

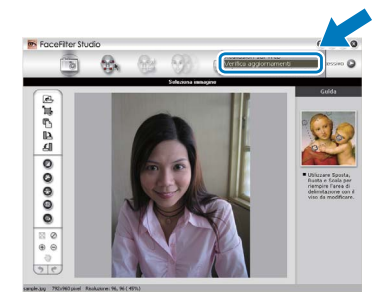

- d Fare clic sul pulsante **Download** e selezionare la cartella in cui si desidera salvare il file.
- e Chiudere FaceFilter Studio prima di avviare l'installazione della Guida di FaceFilter Studio. Fare doppio clic sul file scaricato nella cartella specificata in precedenza, quindi seguire le istruzioni visualizzate sullo schermo per l'installazione.

### **Nota**

*Per visualizzare la guida completa di FaceFilter Studio, selezionare sul computer start*/*Tutti i programmi*/*Reallusion*/ *FaceFilter Studio*/*Guida di FaceFilter Studio.*

## **Per utenti in rete**

## **Ripristino delle impostazioni di rete predefinite di fabbrica**

Per ripristinare tutte le impostazioni di rete del server interno di Stampa/Scansione in base all'impostazione predefinita dal produttore, attenersi alla procedura indicata di seguito.

a Assicurarsi che l'apparecchio non sia in funzione.

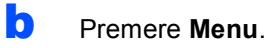

- **C** Premere  $\triangle$  o  $\nabla$  per selezionare Rete. Premere **OK**.
- $\overline{C}$  Premere  $\triangle$  o  $\nabla$  per selezionare Resett. rete. Premere **OK**.
- **e** Premere 1 per selezionare Sì.
- Premere 1 per selezionare Sì.
- g L'apparecchio viene riavviato: il ripristino è completo.

## <span id="page-29-0"></span>**Immissione di testo per le impostazioni senza fili**

Sulla maggior parte dei tasti numerici sono stampate tre o quattro lettere. Sui tasti **0**, **#** e **l** non è stampata alcuna lettera, perché questi tasti sono utilizzati per i caratteri speciali.

Premendo più volte il tasto numerico appropriato, è possibile immettere il carattere desiderato.

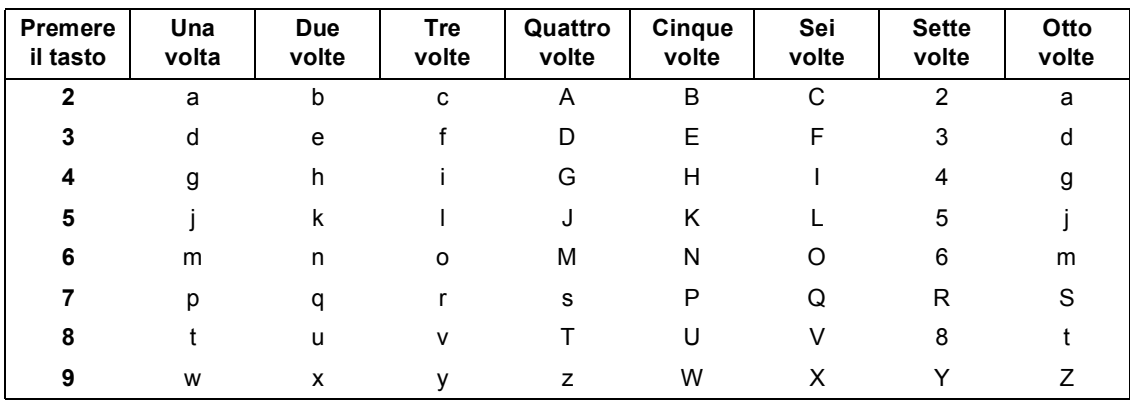

#### **Per la configurazione delle impostazioni di rete senza fili**

#### **Inserimento di spazi**

Per inserire uno spazio in un nome, premere due volte  $\blacktriangleright$  tra i caratteri.

#### **Correzioni**

Per modificare una lettera inserita per errore, premere ◀ o ▶ per spostare il cursore sul carattere errato, quindi premere **Cancella**. Immettere il carattere corretto. È possibile inoltre tornare indietro e inserire lettere.

#### **Ripetizione di lettere**

Per immettere una lettera assegnata allo stesso tasto della lettera precedente, premere ▶ per spostare il cursore verso destra prima di premere nuovamente il tasto.

#### **Caratteri speciali e simboli**

Premere più volte **l**, **#** o **0** finché non appare il carattere speciale o il simbolo desiderato.

Premere  $*$  per (spazio) ! "  $# $ \%$  & ' ( )  $*$  + , - . / Premere # per :  $\div$  = > ? @ [ ] ^ \_ Premere  $0$  per  $0 \setminus \{ | \}^{\sim}$ 

## **Materiali di consumo di ricambio**

Quando arriva il momento di sostituire le cartucce d'inchiostro, sul display LCD viene visualizzato un messaggio di errore. Per ulteriori informazioni sulle cartucce d'inchiostro adatte al proprio apparecchio, visitare il sito <http://www.brother.com/original/>o contattare il rivenditore Brother locale.

### **Cartucce d'inchiostro**

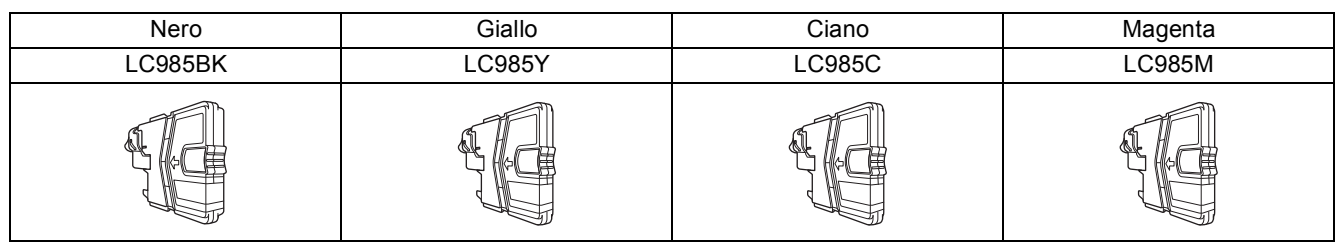

#### **Che cos'è Innobella™?**

Innobella™ è una gamma di materiali di consumo originali fornita da Brother. Il nome "Innobella™" deriva dalle parole "Innovazione" e "Bella" e rappresenta una tecnologia "innovativa" che garantisce risultati di stampa "belli" e "duraturi".

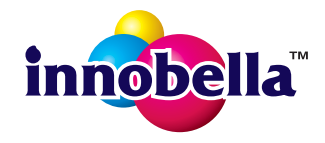

#### **Marchi**

Il logo Brother è un marchio registrato di Brother Industries, Ltd.

Brother è un marchio registrato di Brother Industries, Ltd.

Multi-Function Link è un marchio registrato di Brother International Corporation.

Windows Vista è un marchio registrato o un marchio di Microsoft Corporation negli Stati Uniti e in altri paesi.

Microsoft, Windows, Windows Server e Internet Explorer sono marchi registrati di Microsoft Corporation negli Stati Uniti e/o in altri paesi. Apple, Macintosh e Safari sono marchi di Apple Inc. registrati negli Stati Uniti e in altri paesi.

Nuance, il logo Nuance, PaperPort e ScanSoft sono marchi o marchi registrati di Nuance Communications, Inc. o sue affiliate negli Stati Uniti e/o negli altri Paesi.

FaceFilter Studio è un marchio di Reallusion, Inc.

AOSS è un marchio di Buffalo Inc.

Wi-Fi, WPA, WPA2, Wi-Fi Protected Access e Wi-Fi Protected Setup sono marchi di fabbrica o marchi registrati di Wi-Fi Alliance negli Stati Uniti e/o in altri paesi.

Ciascuna azienda i cui programmi software sono citati nel presente manuale ha un contratto di licenza software specifico per i rispettivi programmi proprietari.

#### **Eventuali nomi commerciali e nomi di prodotto di altre aziende presenti sui prodotti Brother, i documenti ed eventuali altri materiali ad essi correlati sono marchi o marchi registrati delle rispettive società.**

#### **Redazione e pubblicazione**

Il presente manuale è stato redatto e pubblicato sotto la supervisione di Brother Industries, Ltd. e comprende la descrizione e le caratteristiche tecniche più aggiornate del prodotto.

Il contenuto del presente manuale e le caratteristiche tecniche del prodotto sono soggetti a modifiche senza preavviso.

Brother si riserva il diritto di apportare modifiche senza preavviso alle caratteristiche tecniche e ai materiali qui acclusi e declina qualunque responsabilità per eventuali danni (compresi danni indiretti) derivanti da errori o imprecisioni contenuti nei materiali presentati, compresi, in via esemplificativa, errori tipografici e di altro tipo relativi alla pubblicazione.

#### **Copyright e Licenza**

©2010 Brother Industries, Ltd. Tutti i diritti riservati. Questo prodotto include software sviluppato dalle seguenti aziende: ©1983-1998 PACIFIC SOFTWORKS, INC. Questo prodotto comprende il software "KASAGO TCP/IP" sviluppato da ZUKEN ELMIC,Inc. ©2008 Devicescape Software, Inc.

#### **BROTHER EXPENSIVE CENTER**

Ispiratevi. Facendo doppio clic sull'icona del Brother CreativeCenter sul desktop è possibile accedere a un sito Web GRATUITO che contiene numerose idee e risorse per uso personale e professionale.

<http://www.brother.com/creativecenter/>

# **brother**